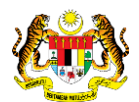

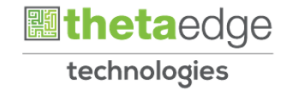

## SISTEM PERAKAUNAN AKRUAN KERAJAAN NEGERI (iSPEKS)

## USER MANUAL

# Anggaran Terperinci Mengurus (ATP Mengurus)

## (BAJET)

Untuk

JABATAN AKAUNTAN NEGARA MALAYSIA

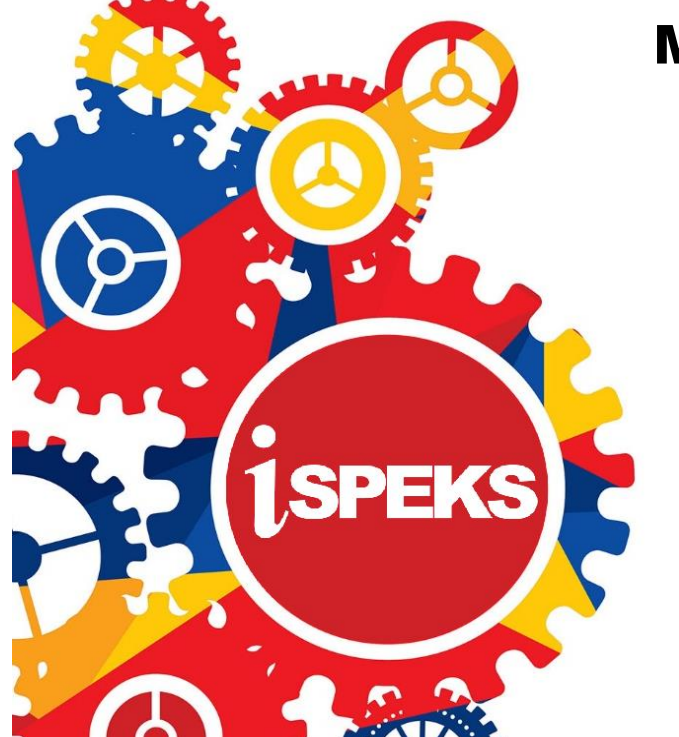

**TERHAD** 

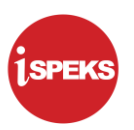

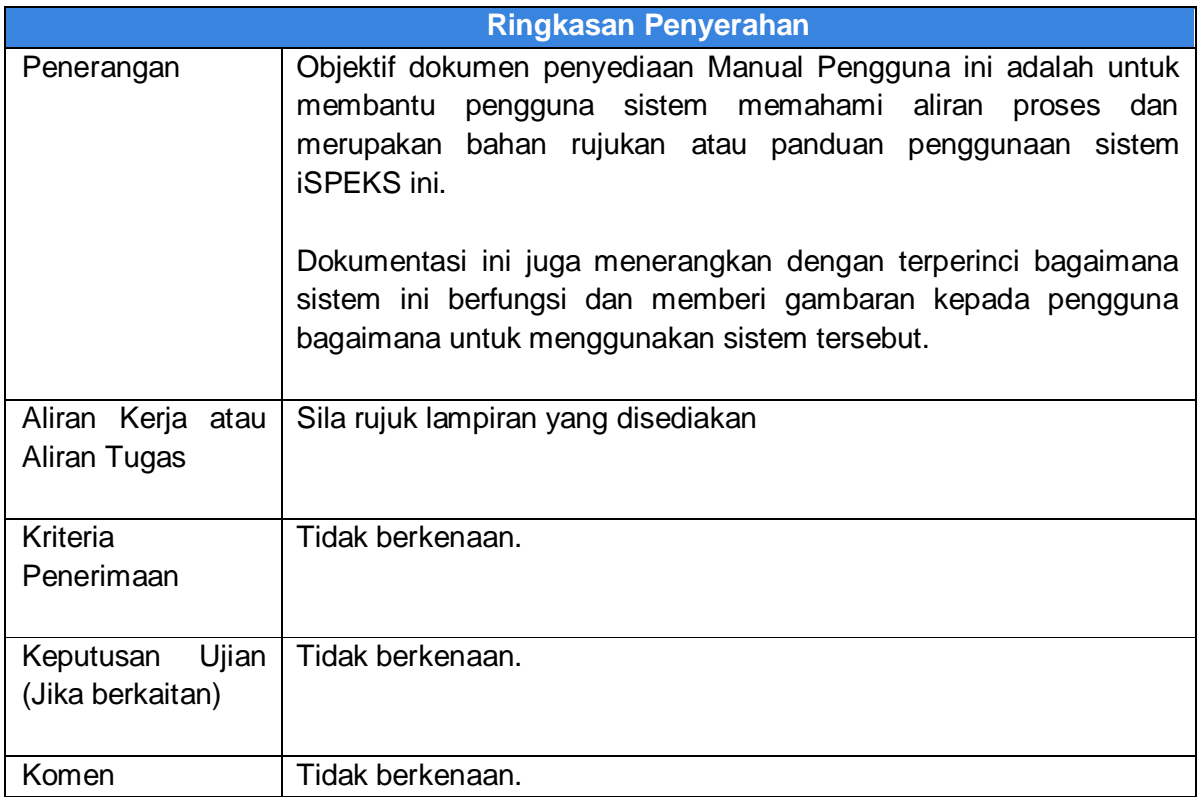

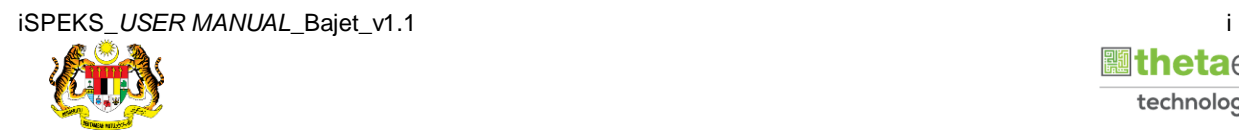

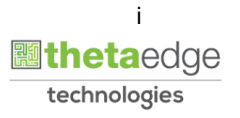

#### **Pentadbiran dan Pengurusan Dokumen**

#### **Semakan Dokumen**

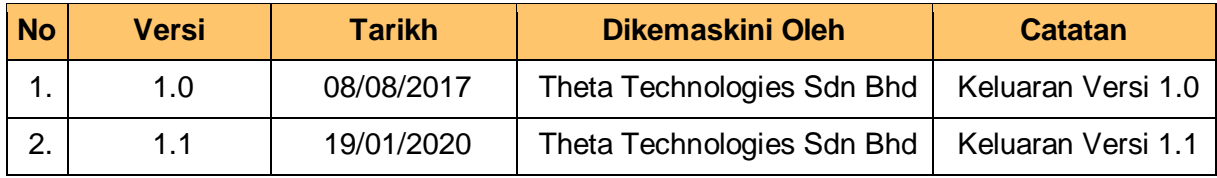

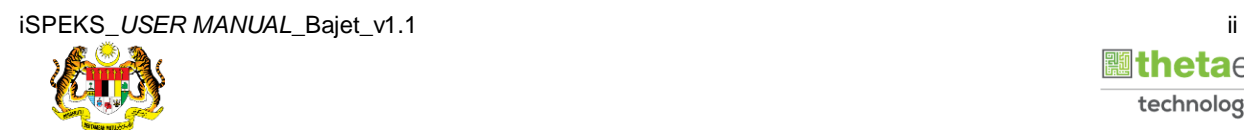

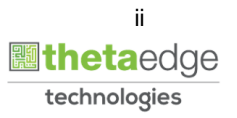

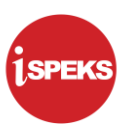

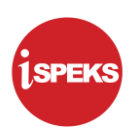

#### **ISI KANDUNGAN**

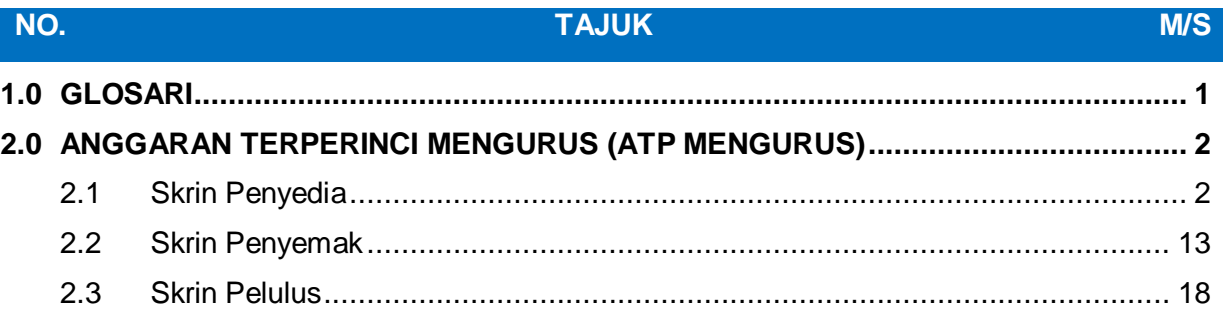

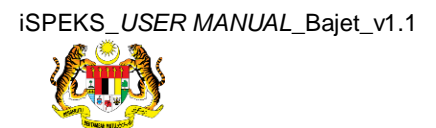

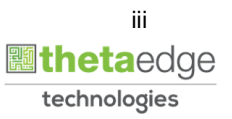

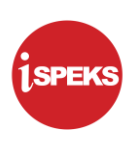

#### <span id="page-4-0"></span>**1.0 GLOSARI**

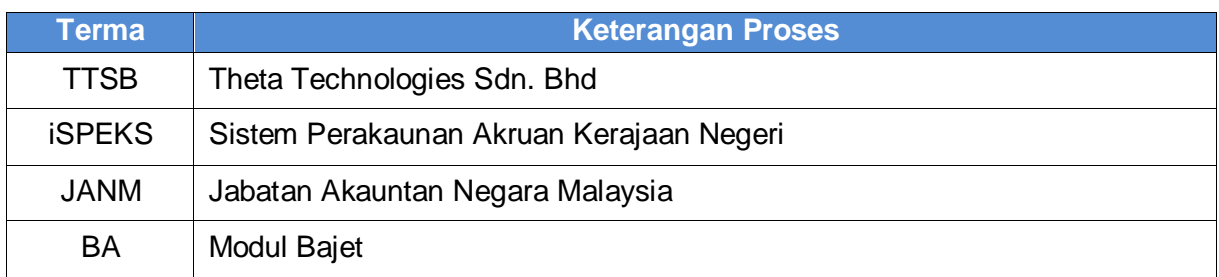

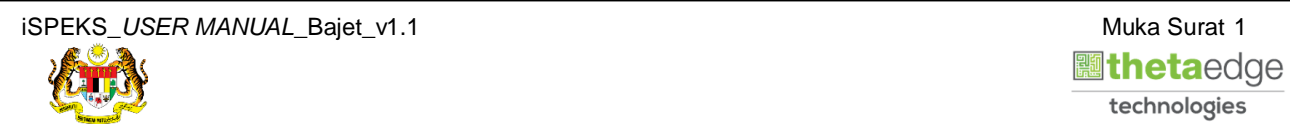

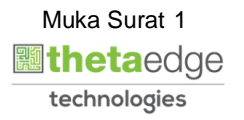

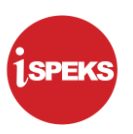

#### <span id="page-5-0"></span>**2.0 ANGGARAN TERPERINCI MENGURUS (ATP MENGURUS)**

Proses Anggaran Terperinci Mengurus (ATP Mengurus) digunakan untuk membuat kemasukan maklumat bajet bagi anggaran terperinci mengurus. Penyediaan Tambahan Peruntukan bagi tahun semasa juga boleh dilakukan melalui skrin ini.

#### <span id="page-5-1"></span>**2.1 Skrin Penyedia**

Skrin kemasukan data pada proses Anggaran Terperinci Mengurus (ATP Mengurus) boleh dilakukan oleh pengguna di peringkat PTJ, Jabatan dan PKN. Paparan medan-medan di skrin adalah mengikut peringkat pengguna yang diberi capaian ke skrin ini.

#### **Jika Peringkat PKN:**

- a) Hanya medan **Jenis Anggaran** dan **Tahun Bajet** akan dipaparkan di bahagian Maklumat Induk. Manakala medan-medan lain akan berada di bahagian Maklumat Terperinci.
- b) Pengguna di peringkat PKN, dibenarkan membuat kemasukan data bagi semua Jabatan dan PTJ dibawahnya.

#### **Jika Peringkat Jabatan:**

- a) Medan **Jenis Anggaran, Tahun Bajet, Jabatan** dan **Pegawai Pengawal** akan dipaparkan di bahagian Maklumat Induk. Manakala medan lain akan berada pada bahagian Maklumat Terperinci.
- b) Pengguna di peringkat Jabatan boleh membuat kemasukan data bagi semua PTJ yang berada dibawahnya.

#### **Jika Peringkat PTJ:**

- a) Medan **Jenis Anggaran, Tahun Bajet, Jabatan, Pegawai Pengawal dan PTJ** akan dipaparkan di bahagian Maklumat Induk. Manakala medan lain akan berada pada bahagian Maklumat Terperinci.
- b) Pengguna di peringkat PTJ, hanya kemasukan data di bawah Jabatan dan PTJ sendiri yang dibenarkan.

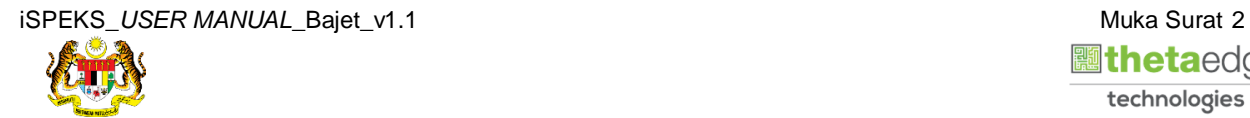

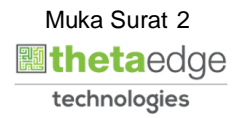

SPEKS

**1.** Skrin **Log Masuk** dipaparkan.

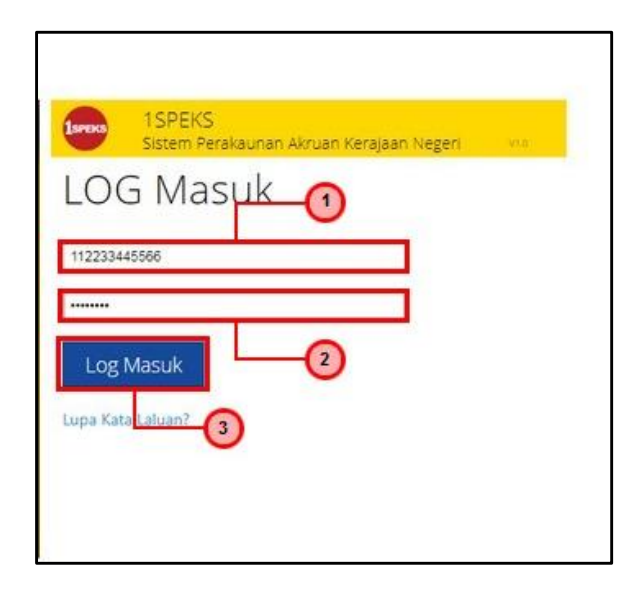

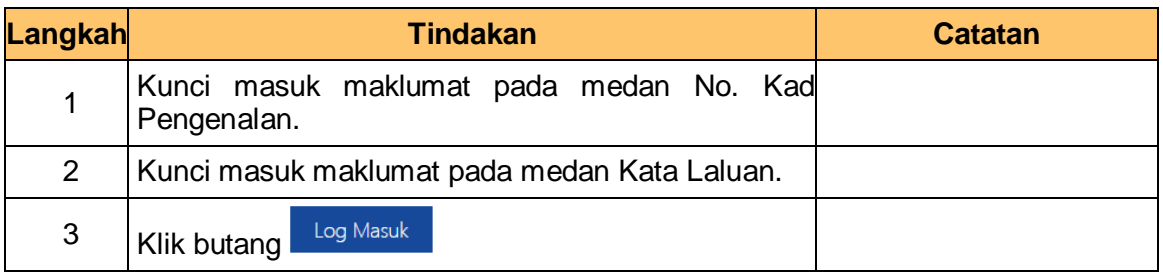

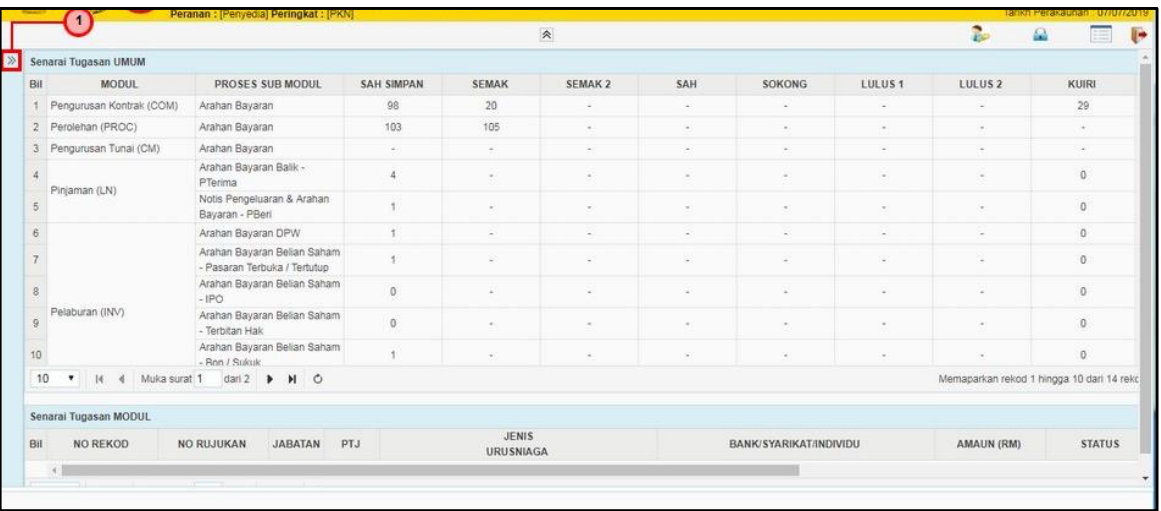

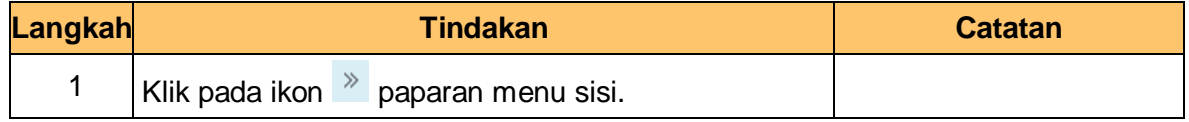

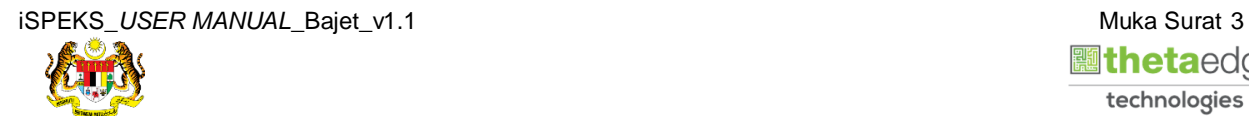

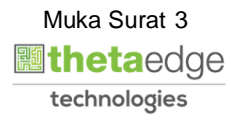

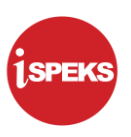

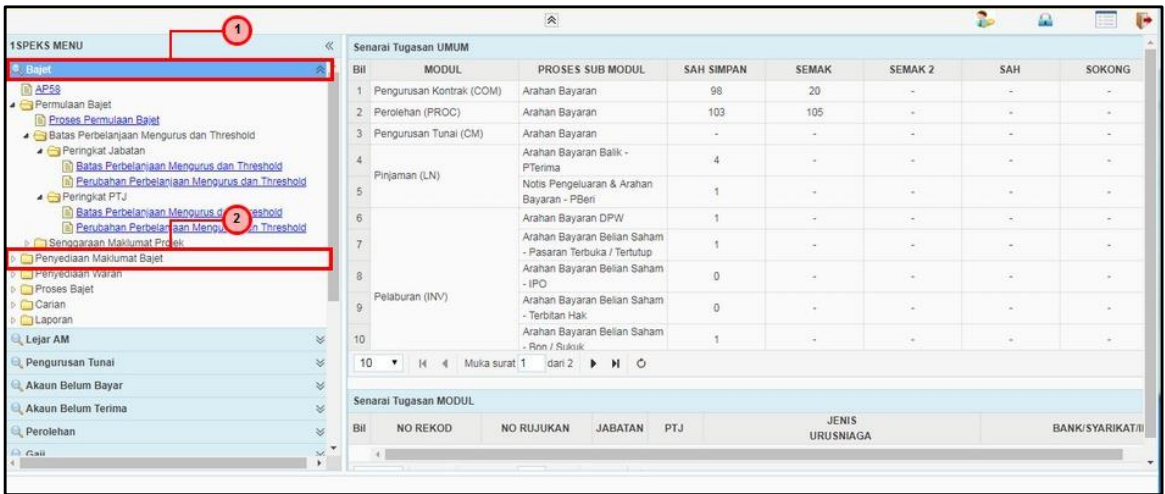

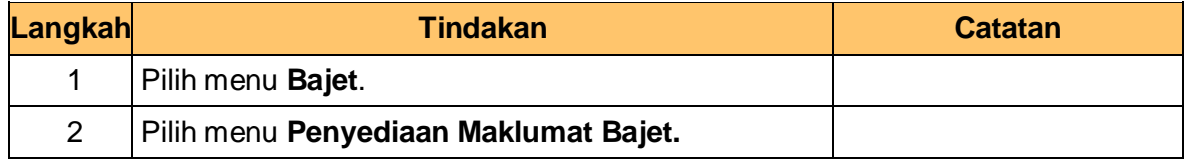

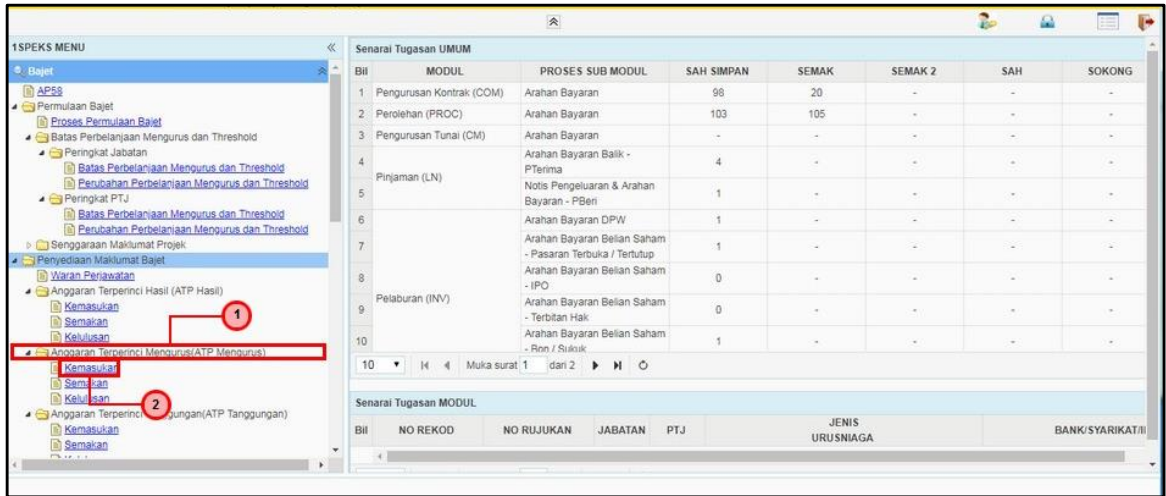

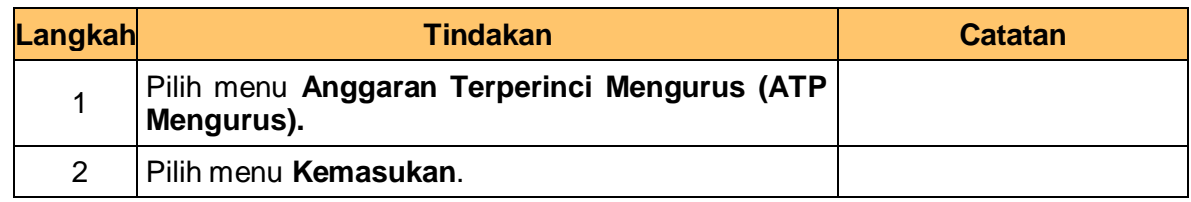

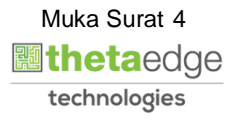

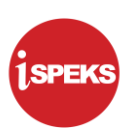

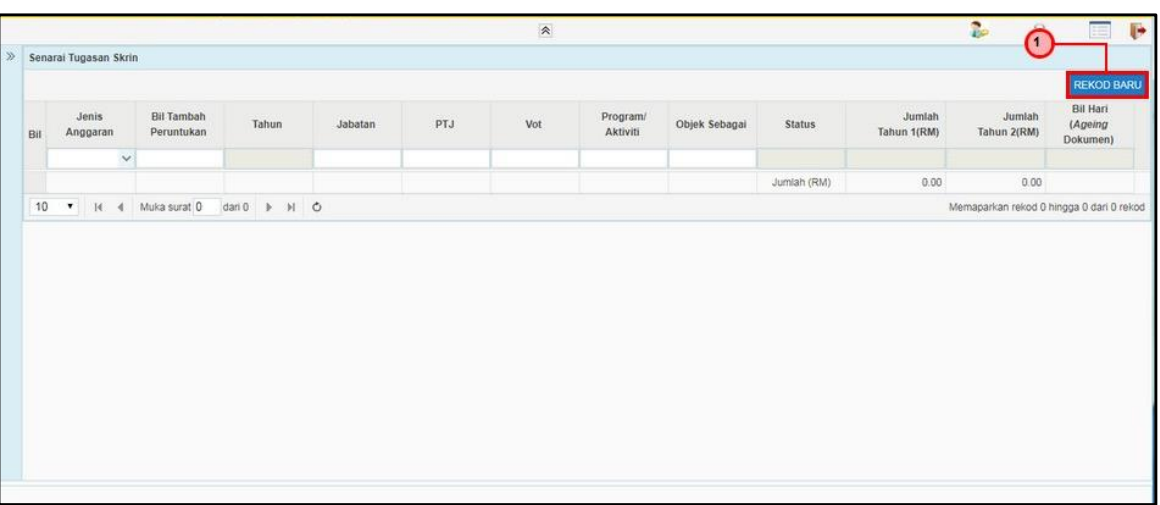

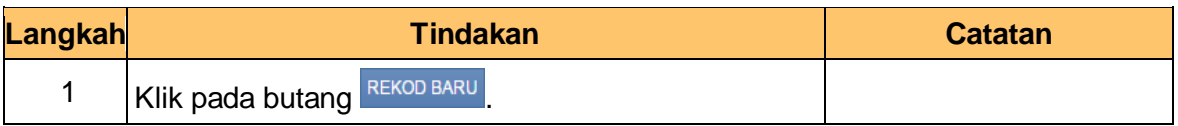

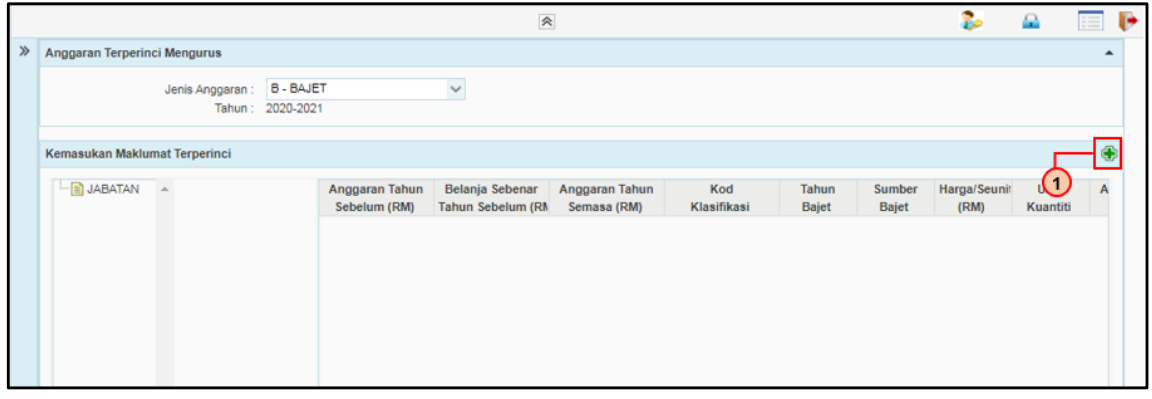

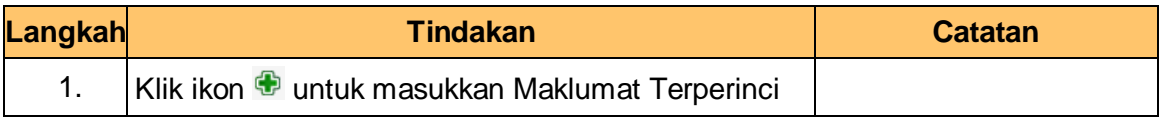

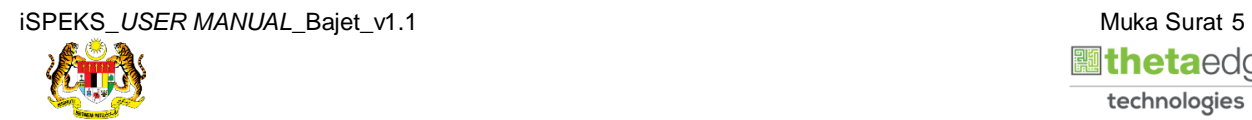

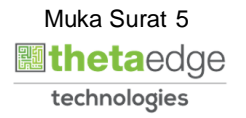

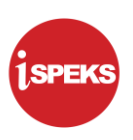

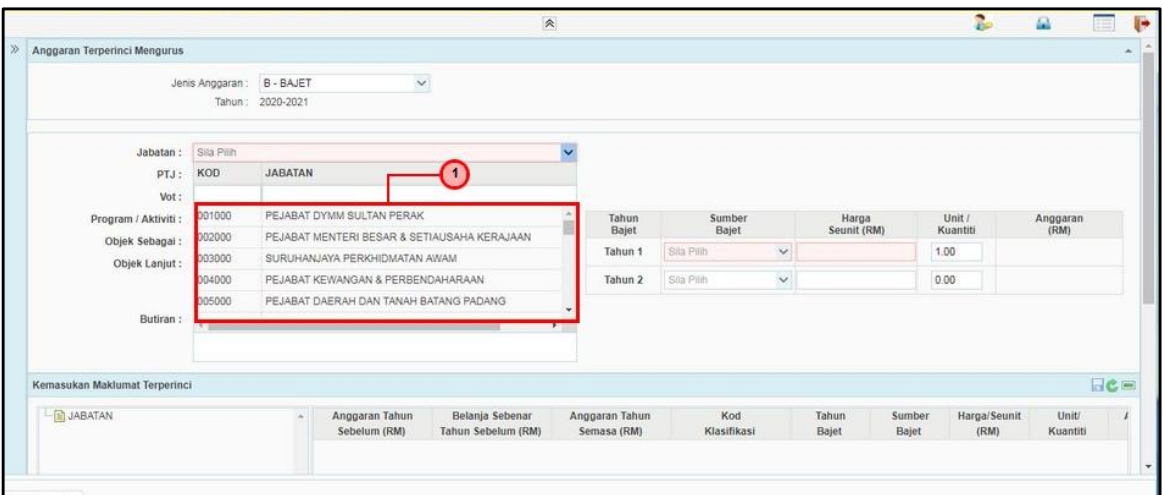

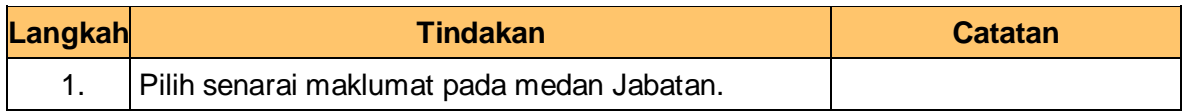

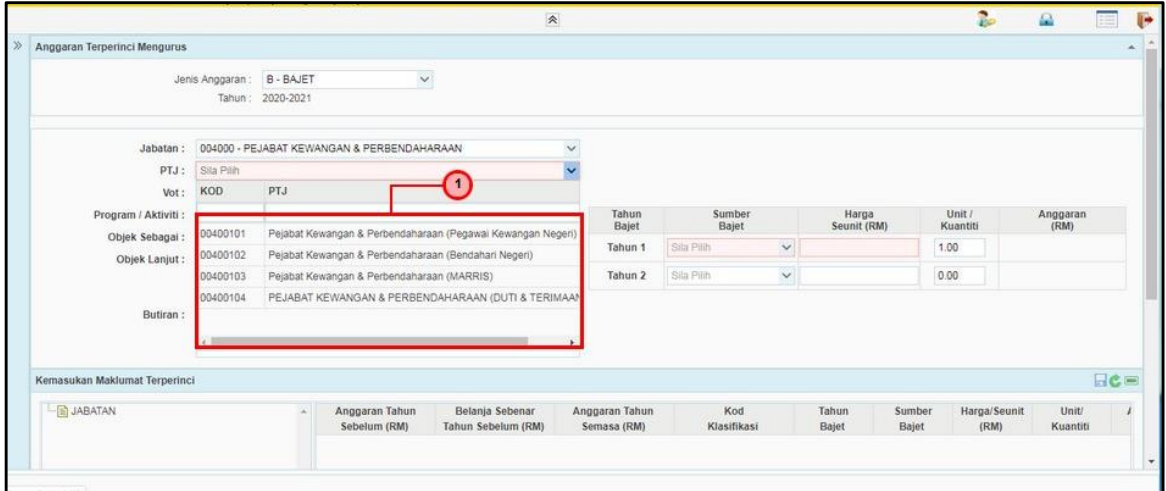

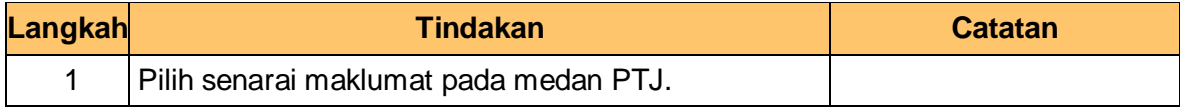

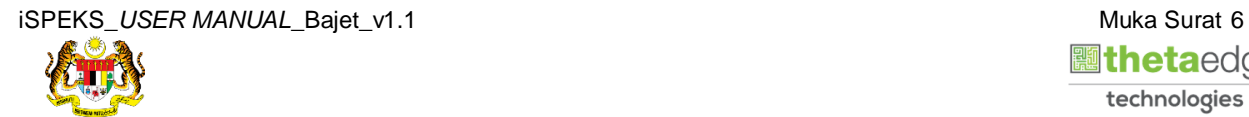

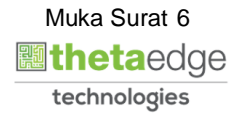

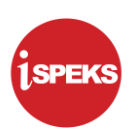

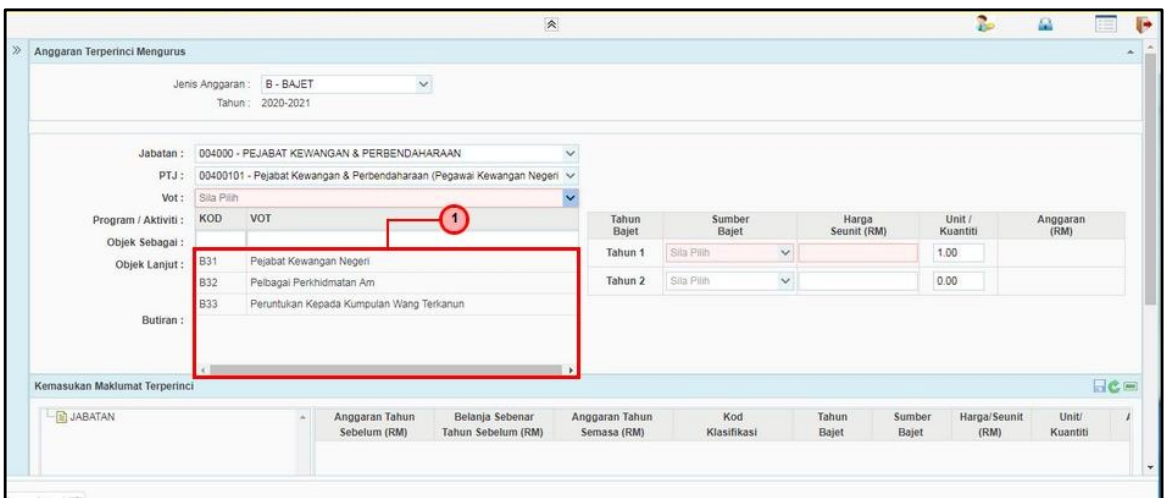

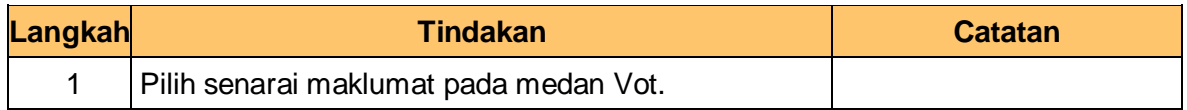

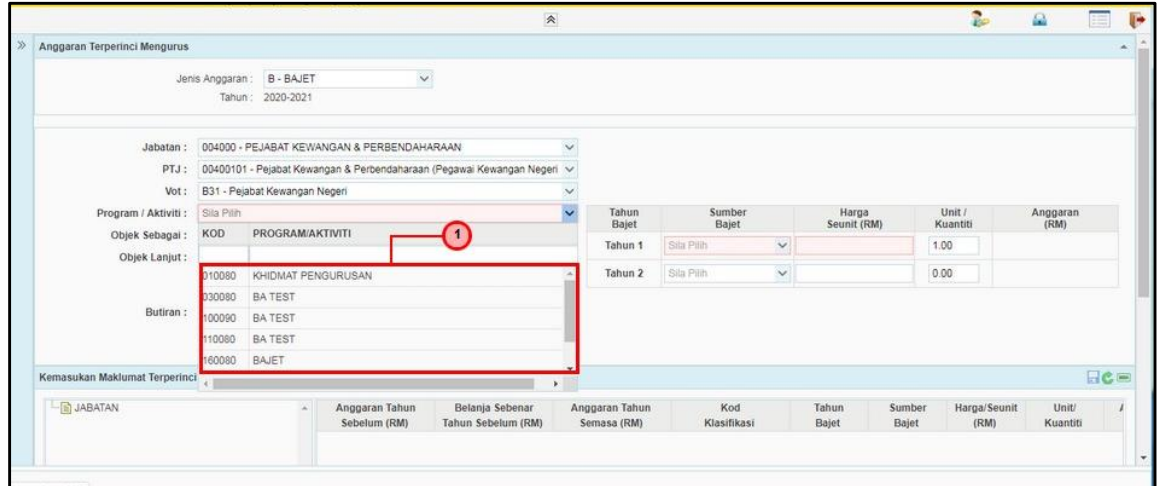

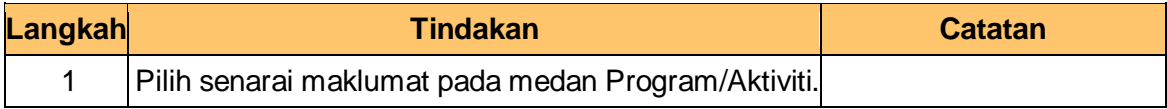

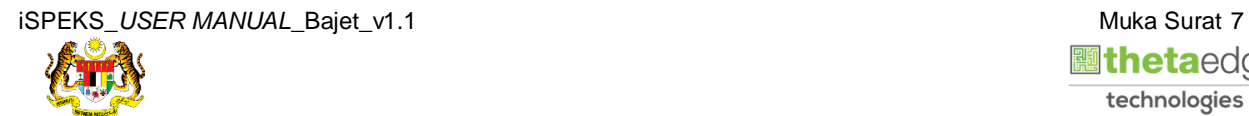

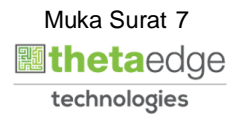

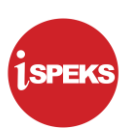

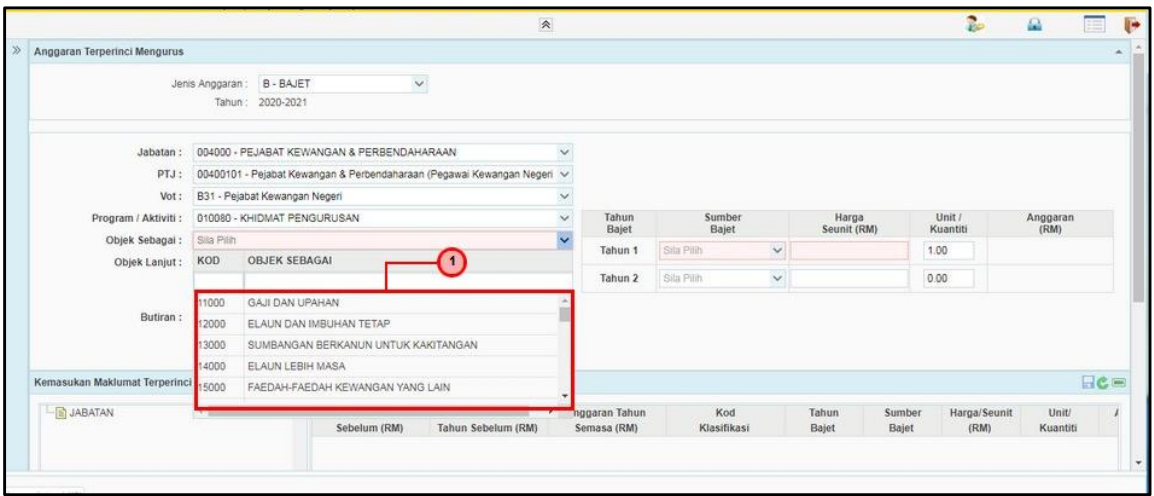

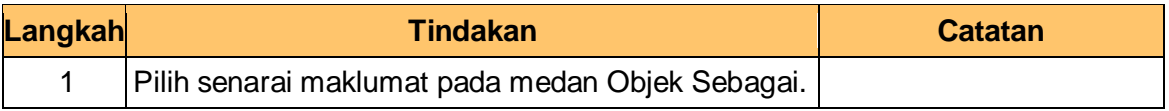

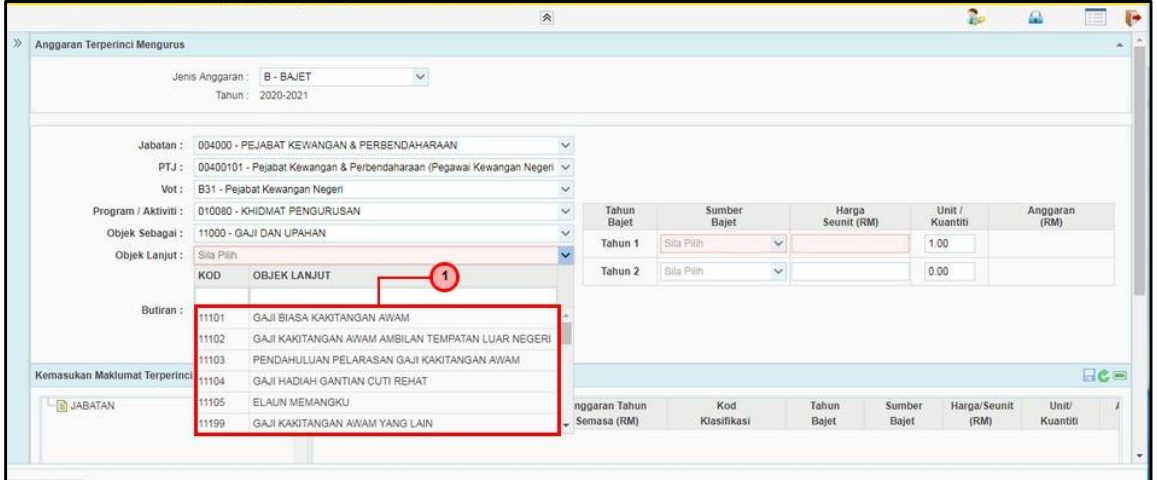

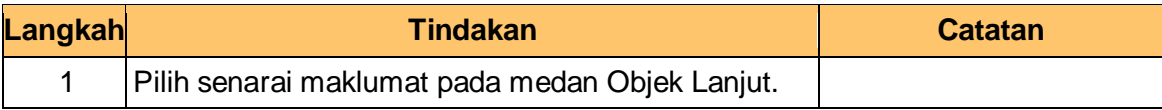

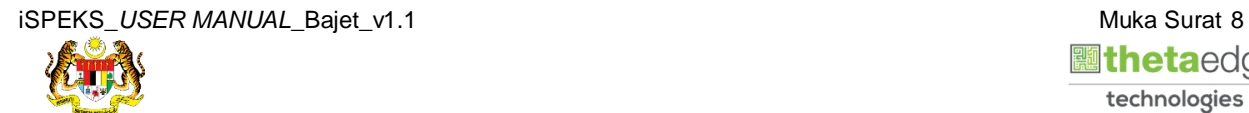

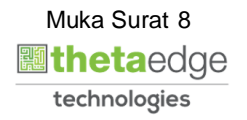

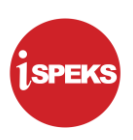

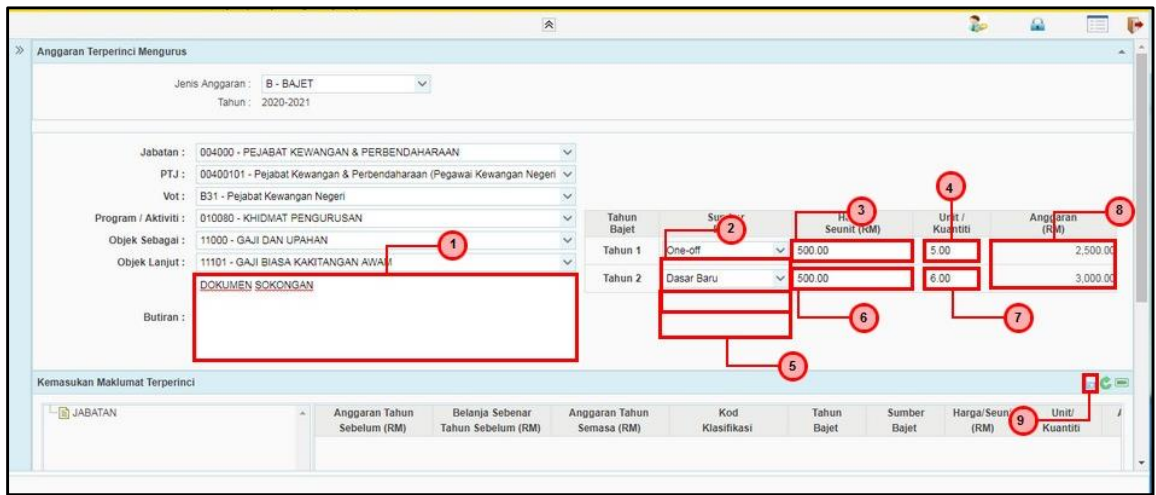

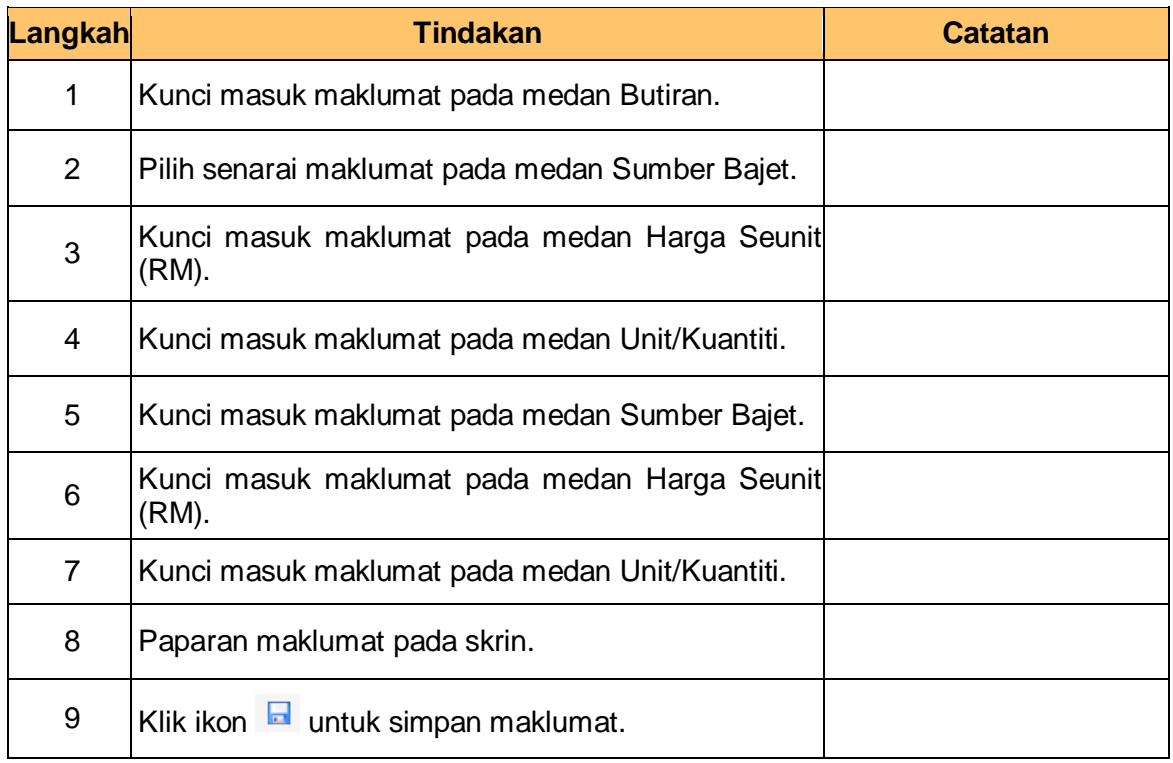

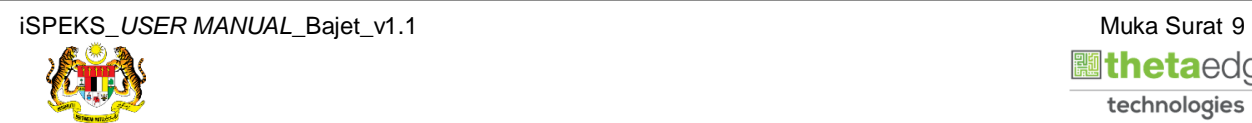

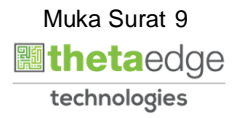

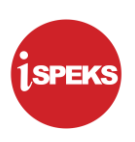

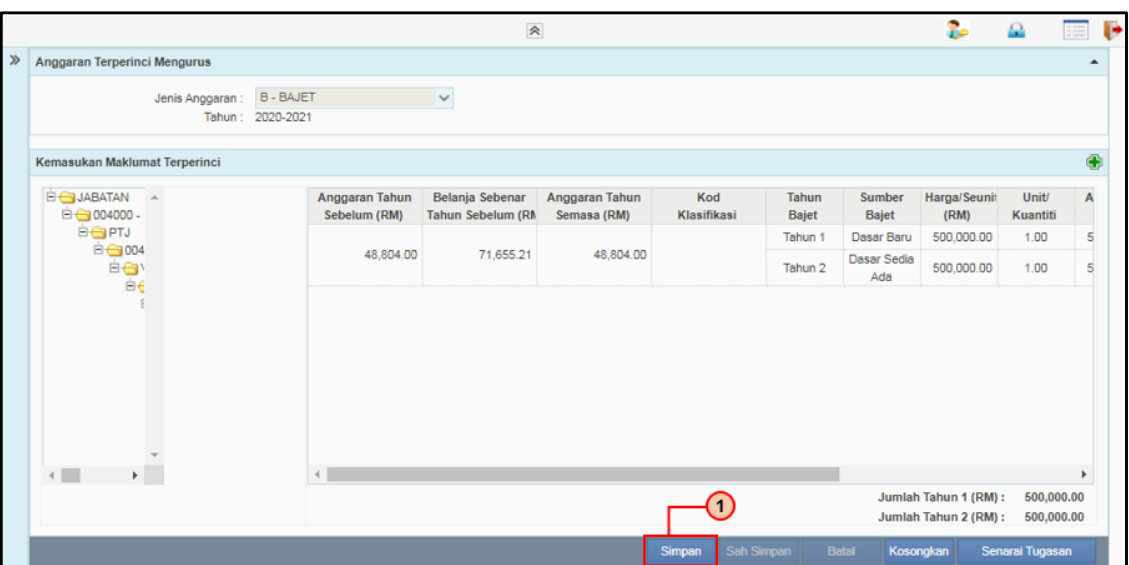

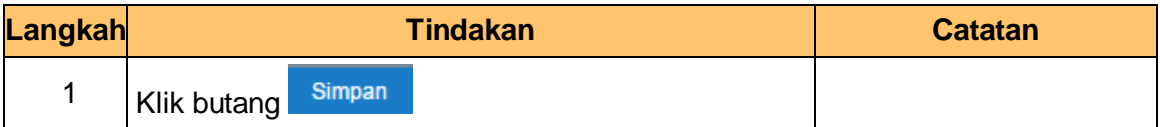

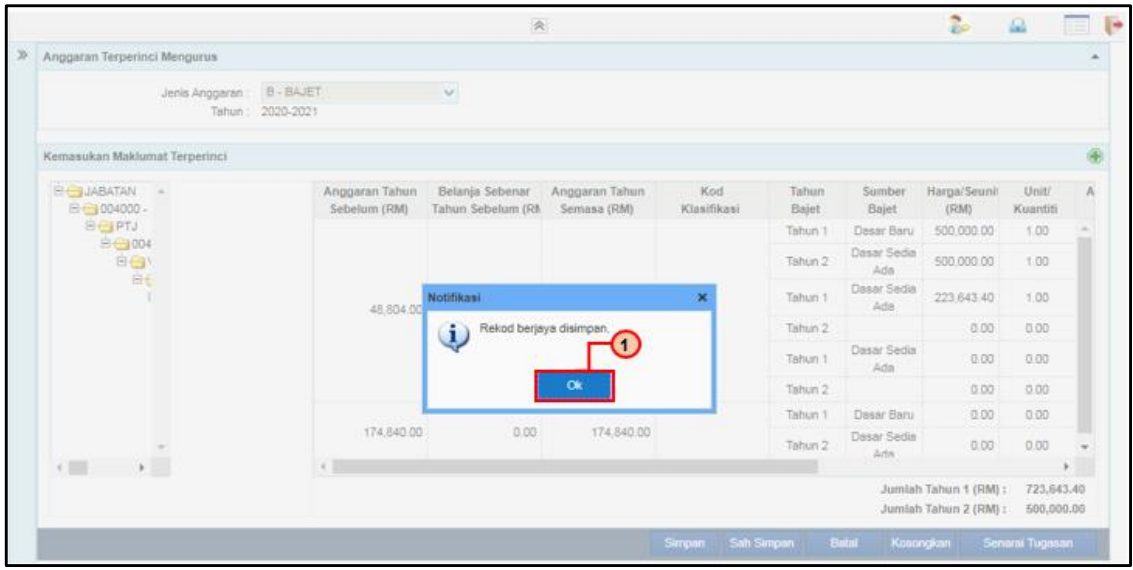

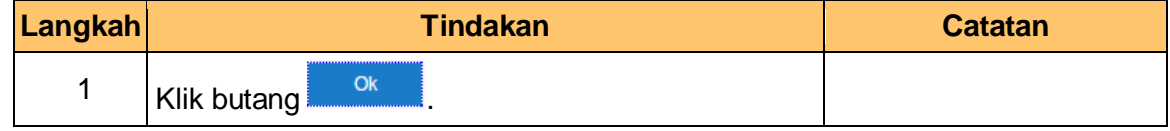

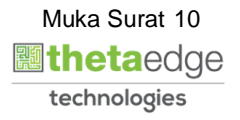

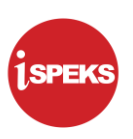

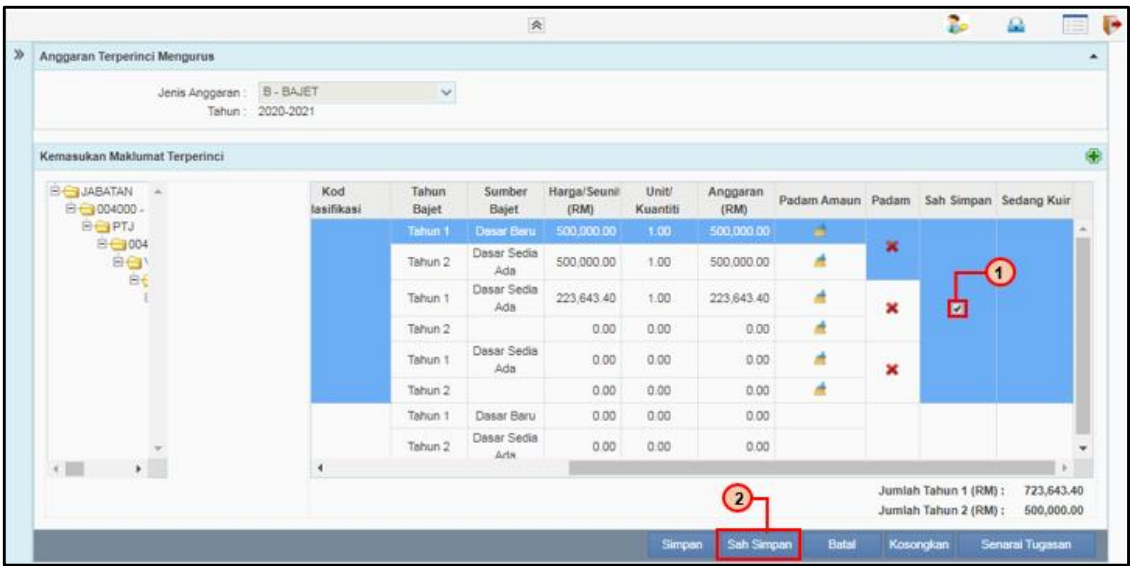

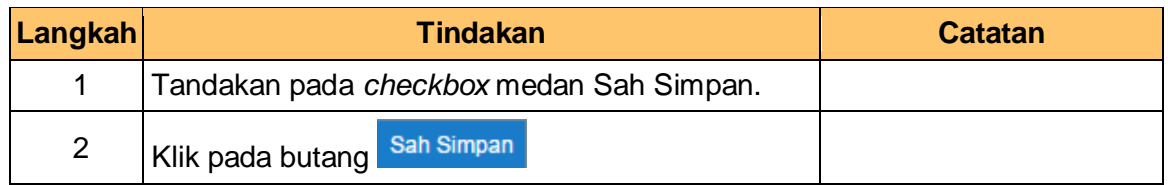

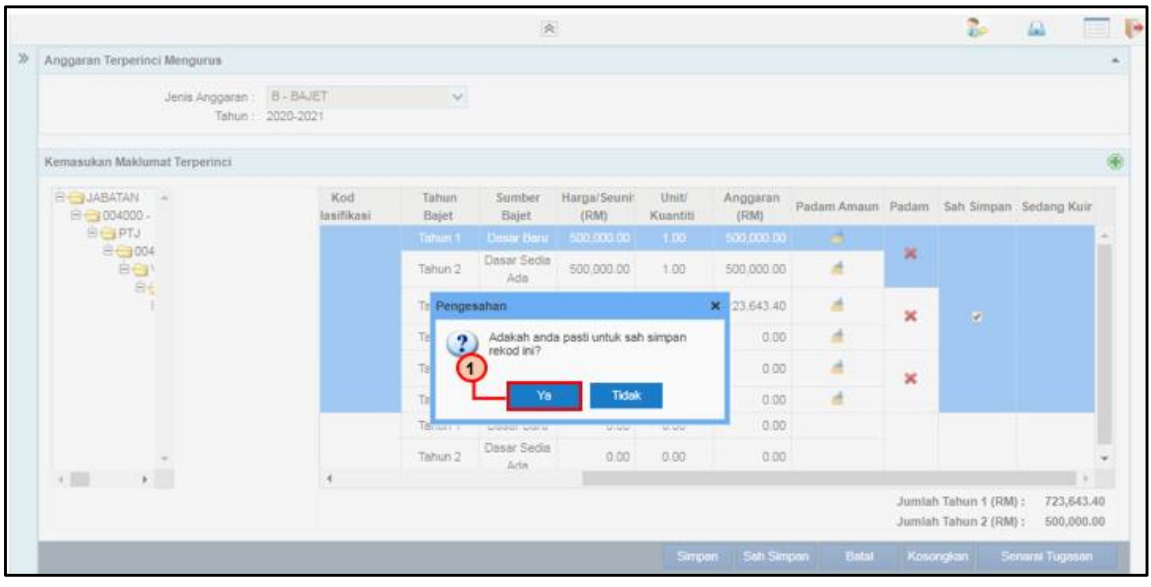

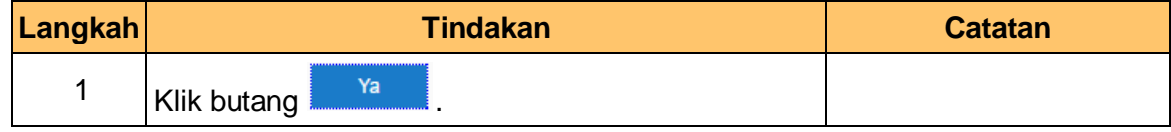

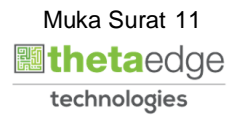

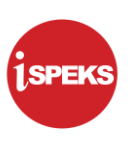

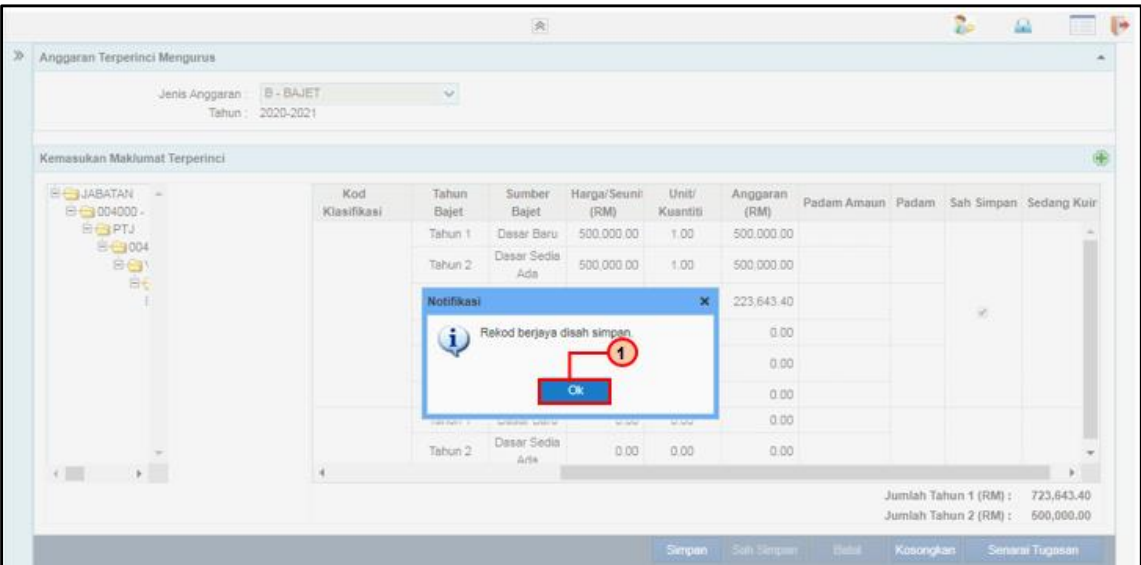

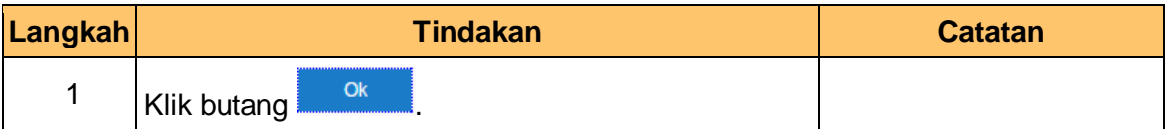

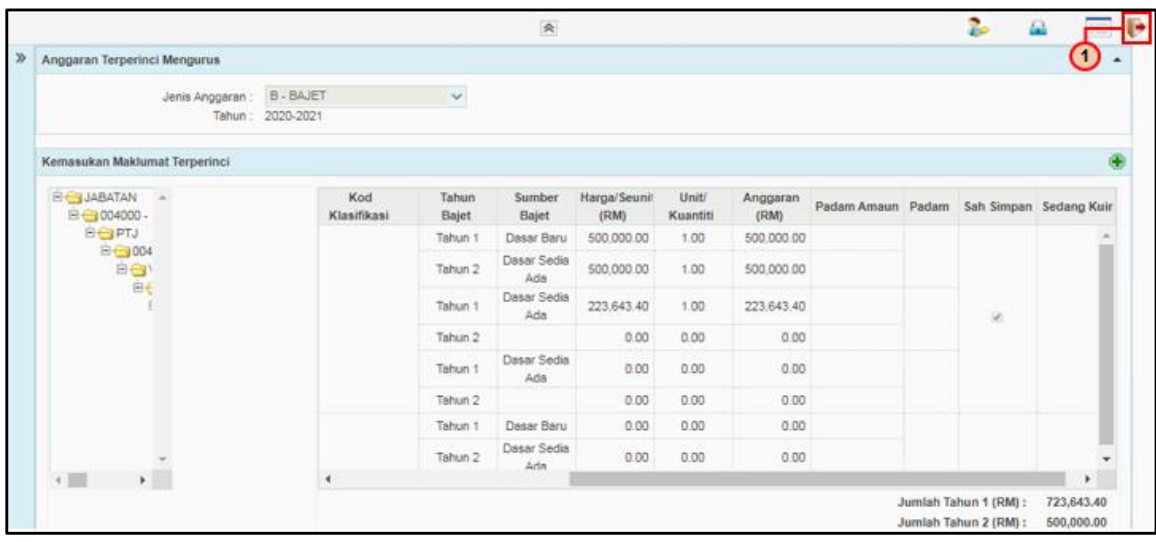

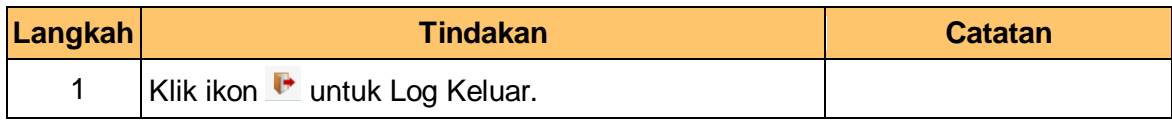

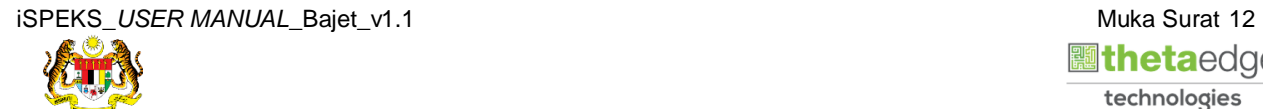

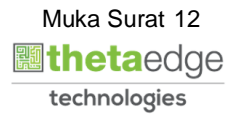

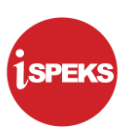

#### <span id="page-16-0"></span>**2.2 Skrin Penyemak**

Skrin semakan data pada proses Anggaran Terperinci Mengurus (ATP Mengurus) boleh dilakukan oleh pengguna di peringkat Jabatan dan PKN. Maklumat bajet boleh dikemaskini di peringkat ini atau dikuiri ke Penyedia jika perlu. Paparan medan-medan di skrin adalah mengikut Peringkat Pengguna yang diberi capaian ke skrin ini.

#### **Jika Peringkat PKN:**

- a) Hanya medan **Jenis Anggaran** dan **Tahun Bajet** akan dipaparkan di bahagian Maklumat Induk. Manakala medan-medan lain akan berada di bahagian Maklumat Terperinci.
- b) Pengguna di peringkat PKN dibenarkan membuat semakan data bagi semua Jabatan dan PTJ yang berada di bawahnya.

#### **Jika Peringkat Jabatan:**

- a) Medan **Jenis Anggaran, Tahun Bajet, Jabatan dan Pegawai Pengawal** akan dipaparkan di bahagian Maklumat Induk. Manakala medan lain akan berada pada bahagian Maklumat Terperinci.
- b) Pengguna di peringkat Jabatan boleh membuat semakan data bagi semua PTJ yang berada di bawahnya.
- **1.** Skrin **Log Masuk** dipaparkan

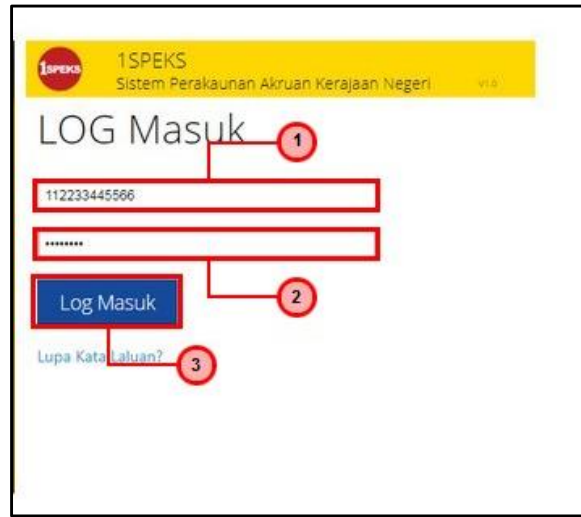

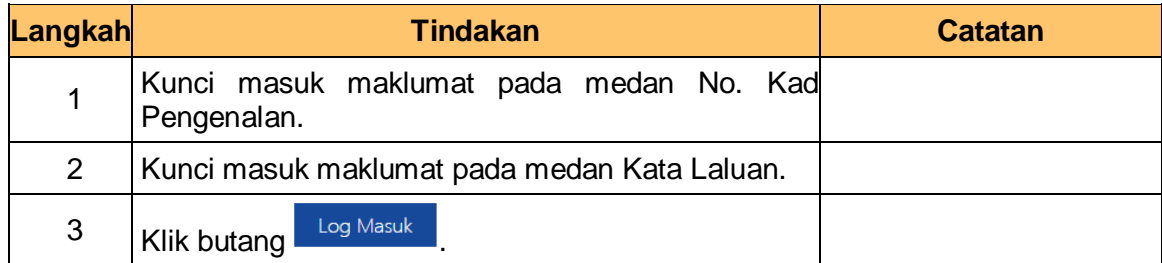

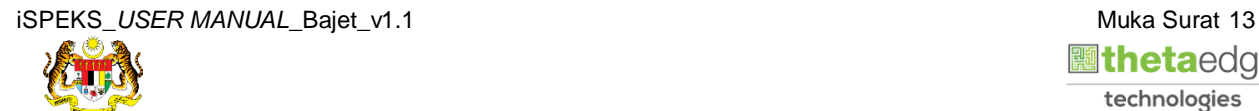

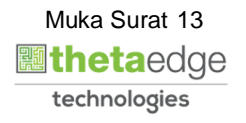

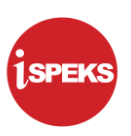

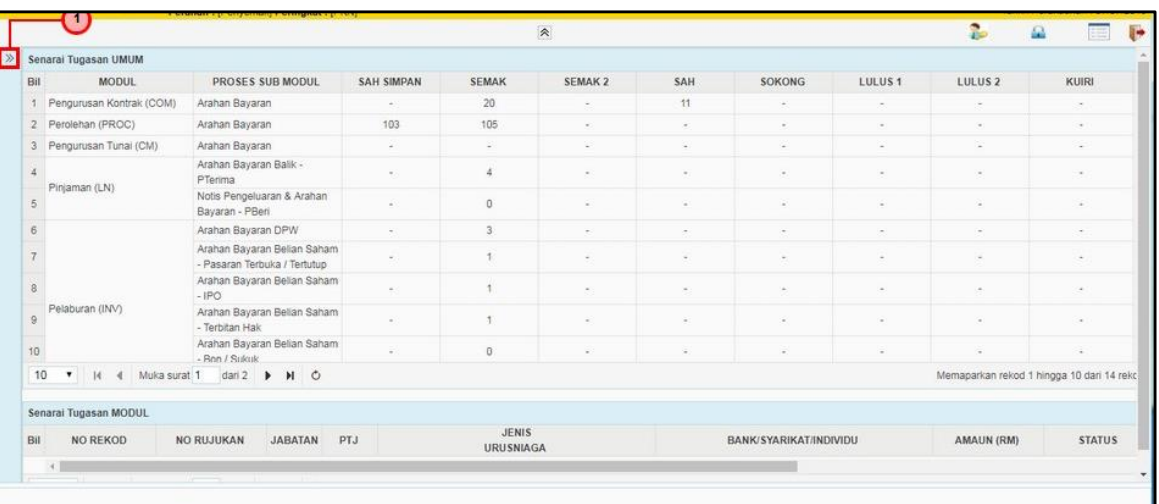

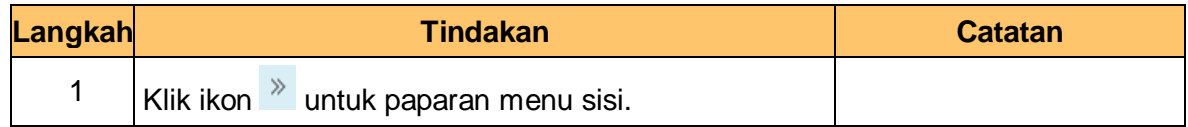

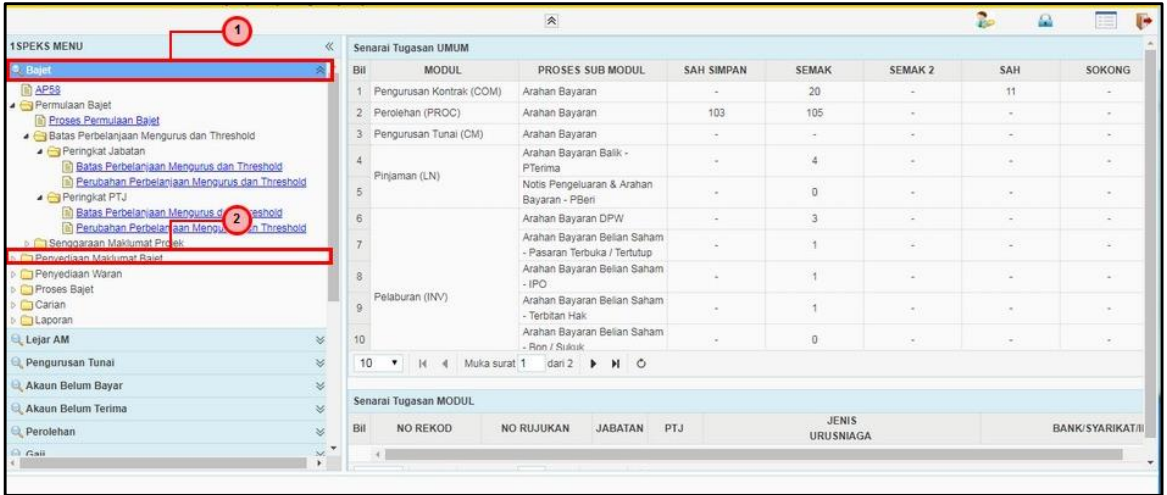

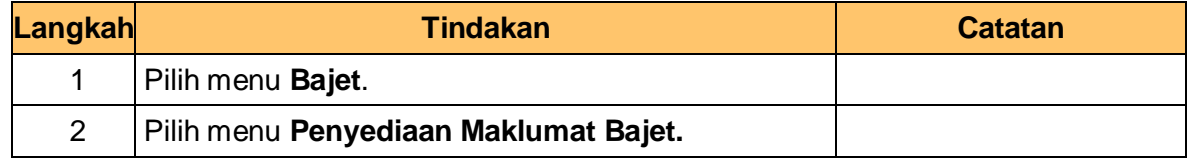

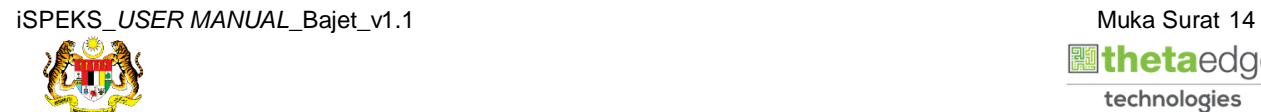

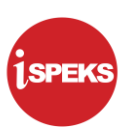

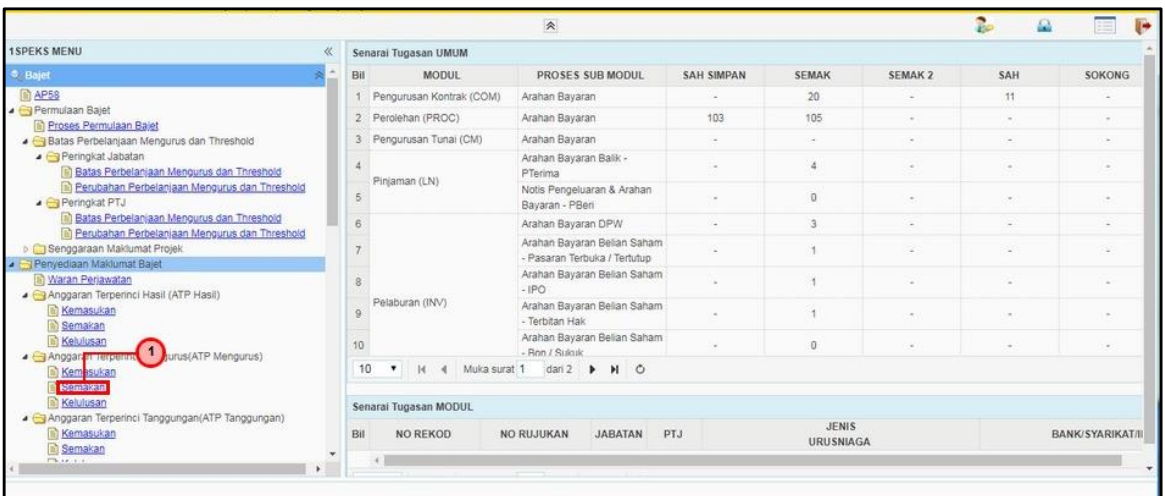

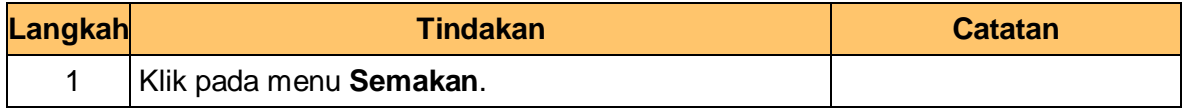

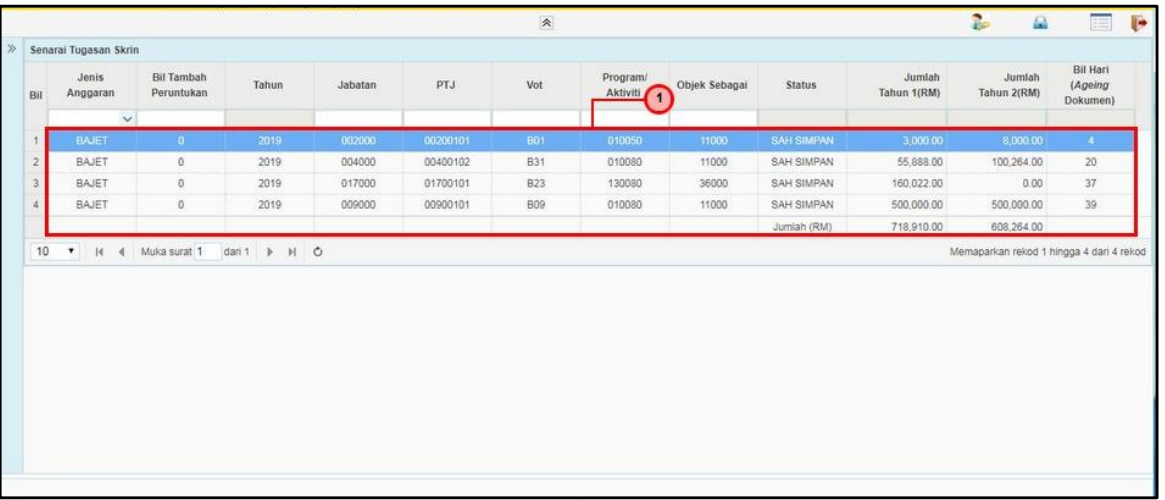

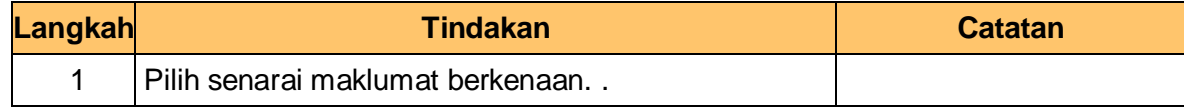

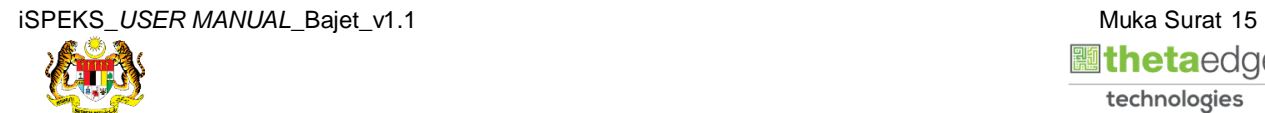

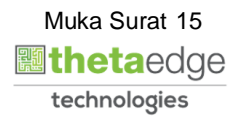

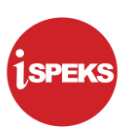

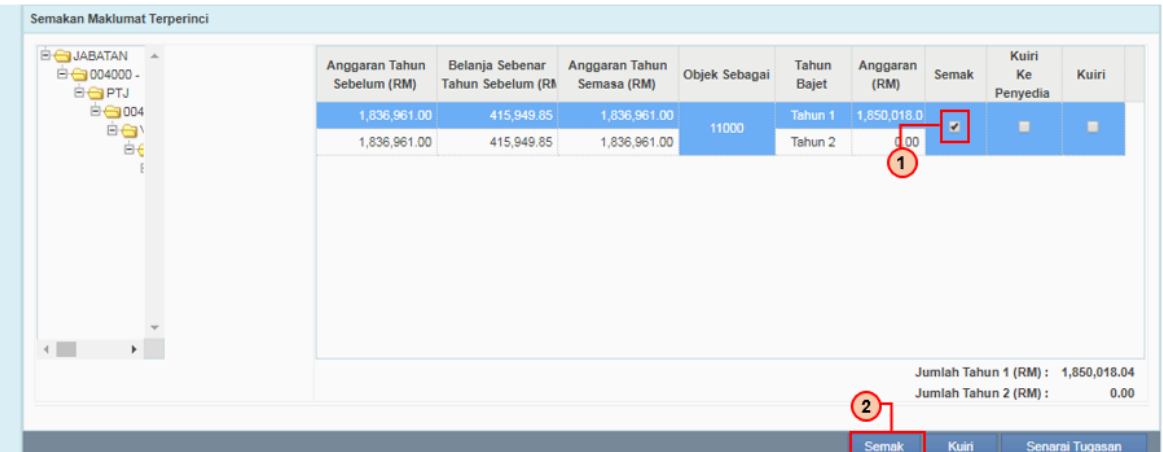

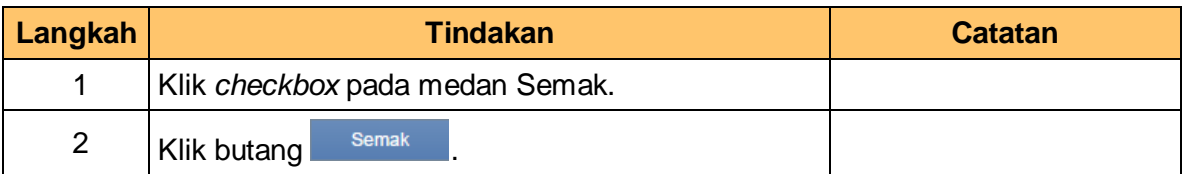

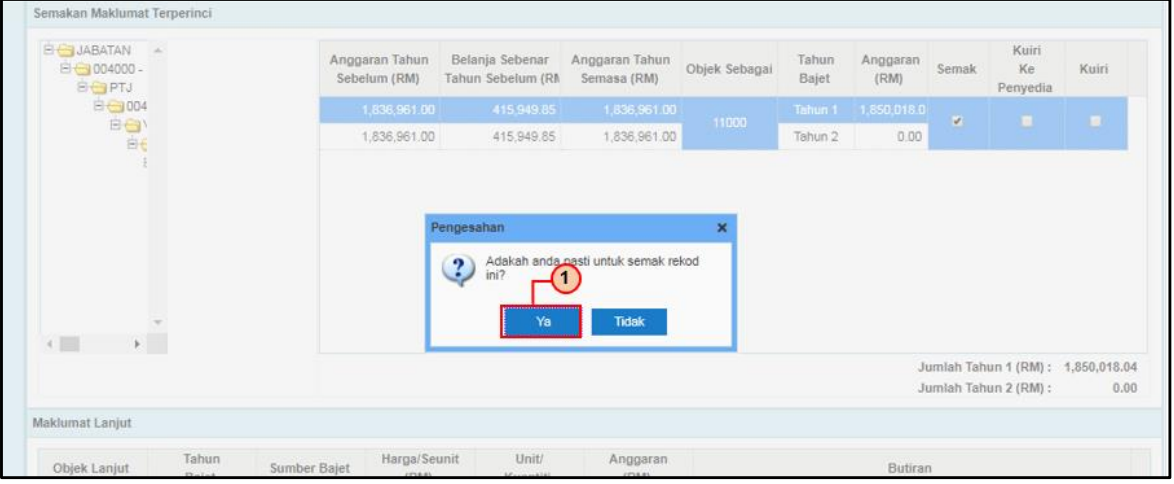

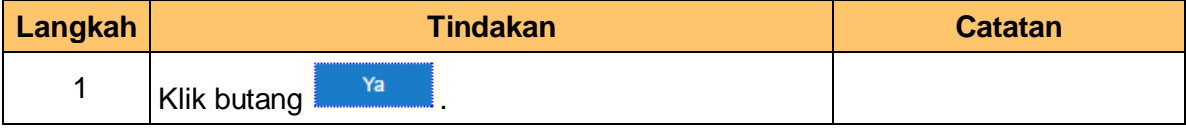

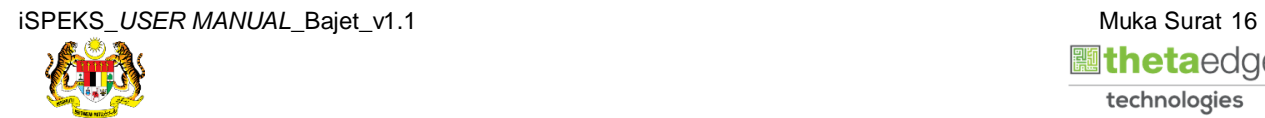

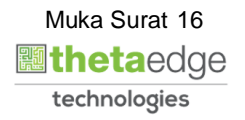

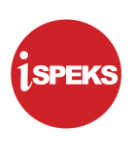

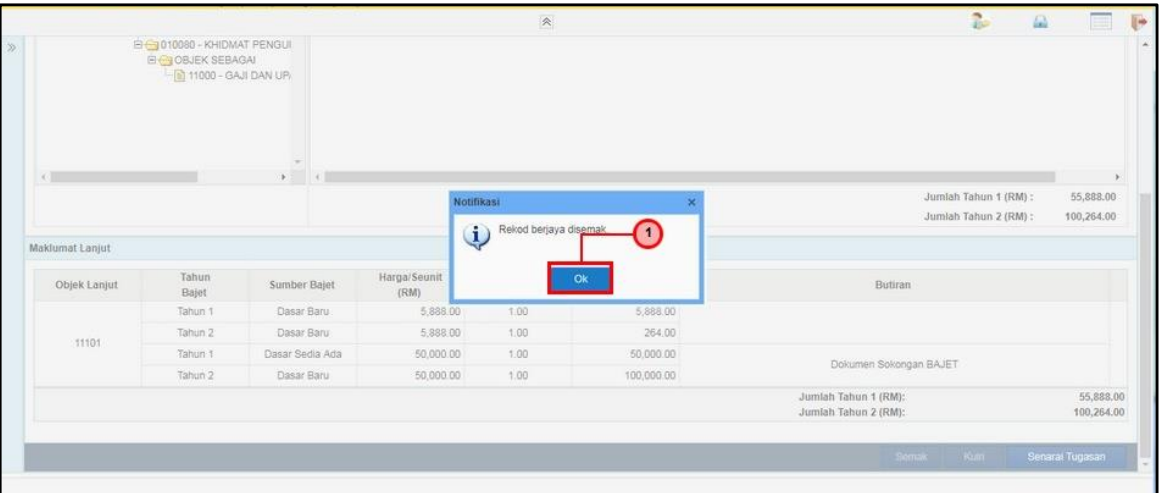

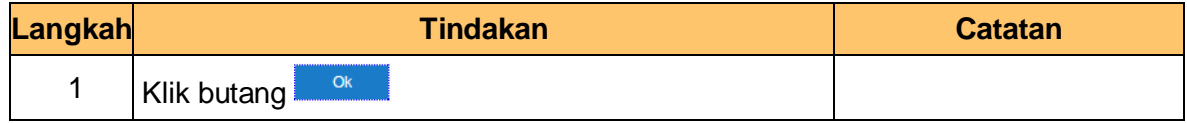

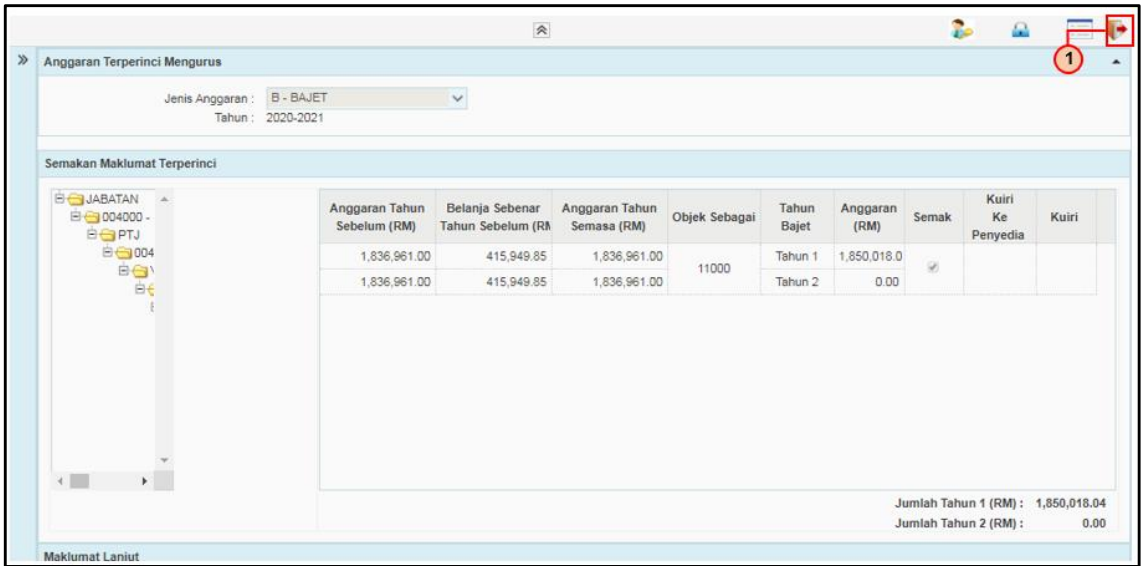

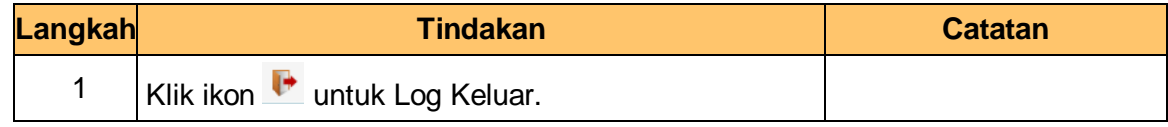

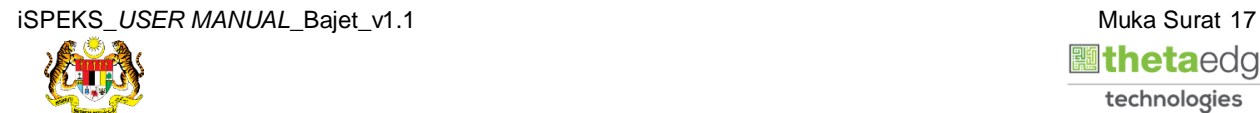

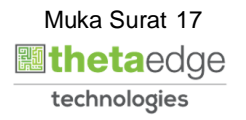

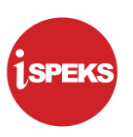

#### <span id="page-21-0"></span>**2.3 Skrin Pelulus**

Skrin kelulusan data pada proses Anggaran Terperinci Mengurus (ATP Mengurus) boleh dilakukan oleh pengguna di peringkat PKN. Maklumat bajet boleh dikemaskini di peringkat ini atau dikuiri jika perlu. Paparan medan-medan di skrin adalah mengikut Peringkat Pengguna yang diberi capaian ke skrin ini.

#### **Jika Peringkat PKN:**

- a) Hanya medan **Jenis Anggaran** dan **Tahun Bajet** akan dipaparkan di bahagian Maklumat Induk. Manakala medan-medan lain akan berada di bahagian Maklumat Terperinci.
- b) Pengguna di peringkat PKN dibenarkan membuat semakan data bagi semua Jabatan dan PTJ yang berada di bawahnya.

#### **1.** Skrin **Log Masuk** dipaparkan

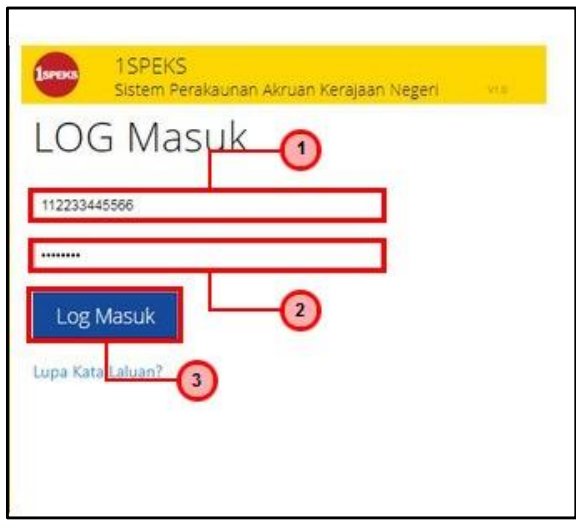

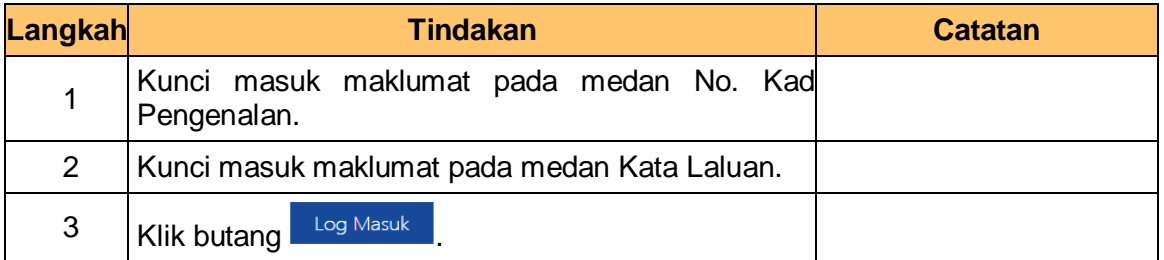

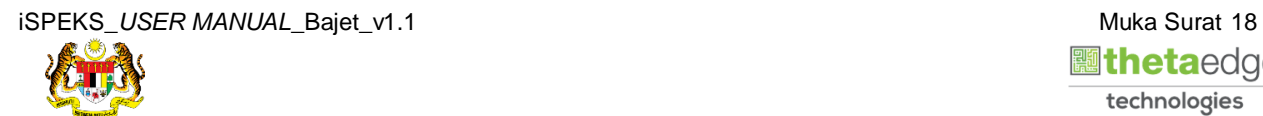

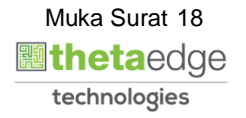

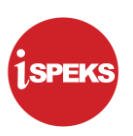

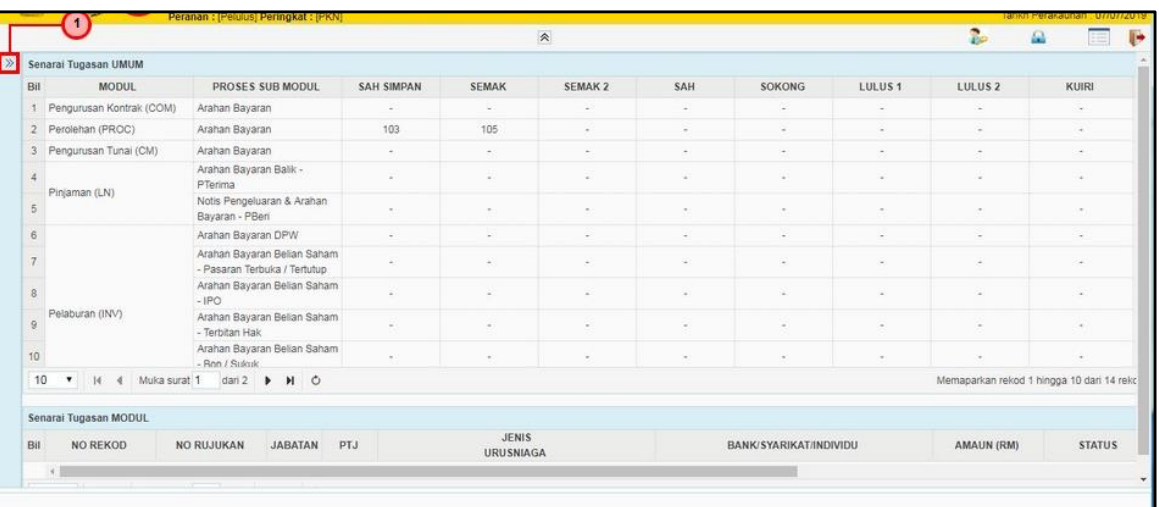

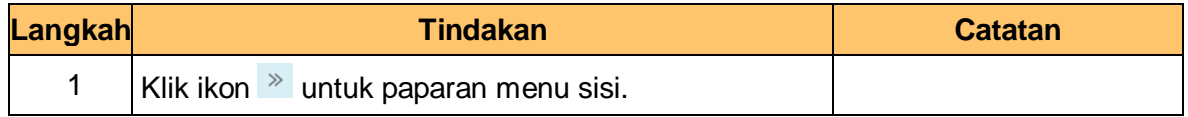

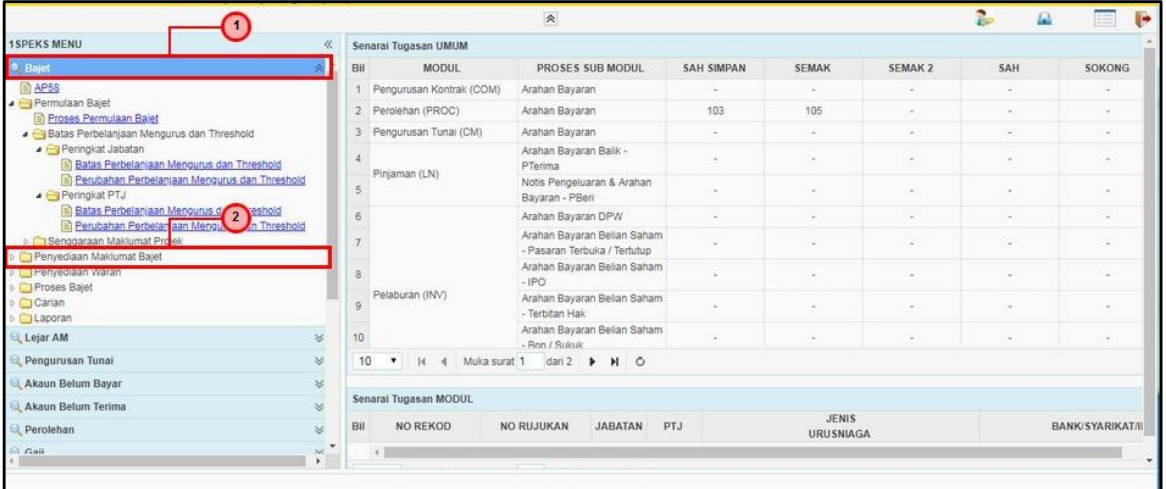

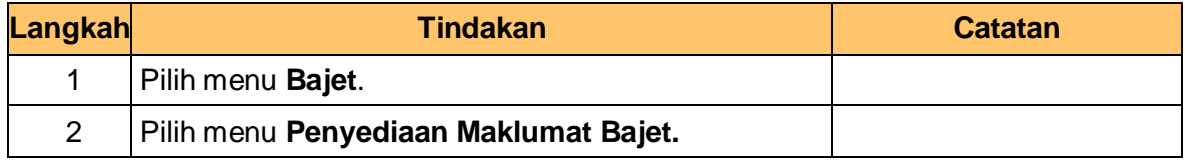

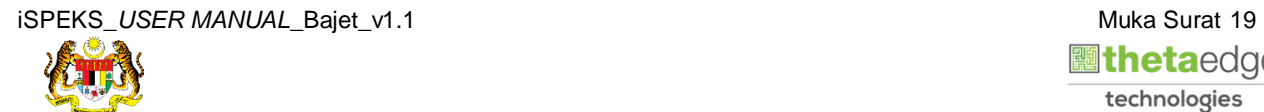

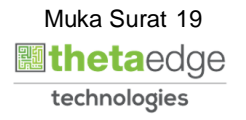

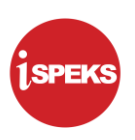

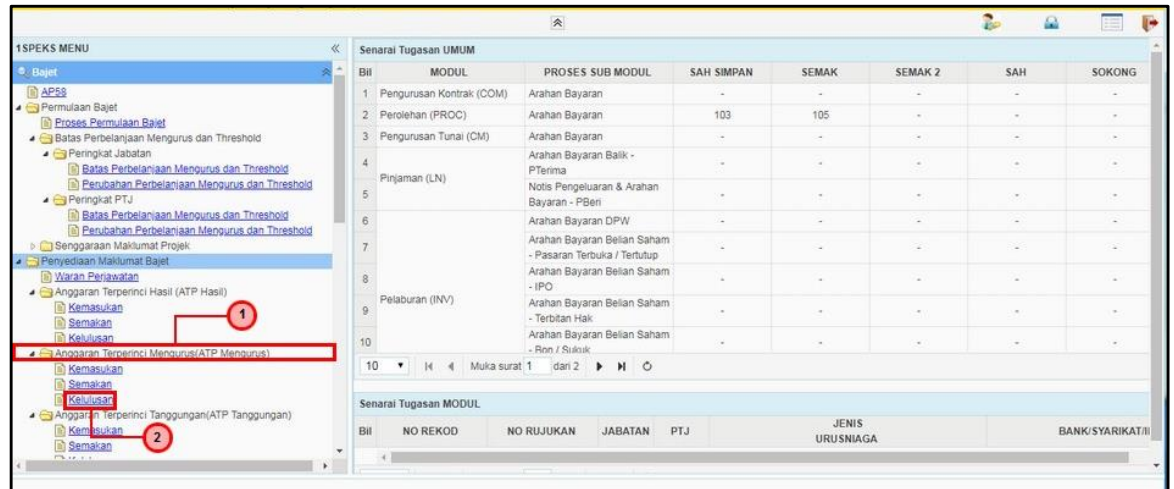

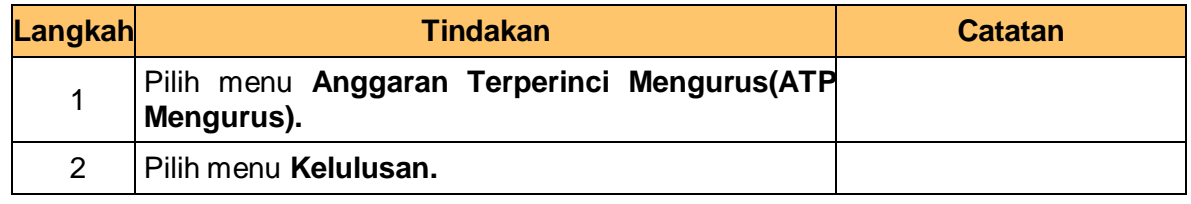

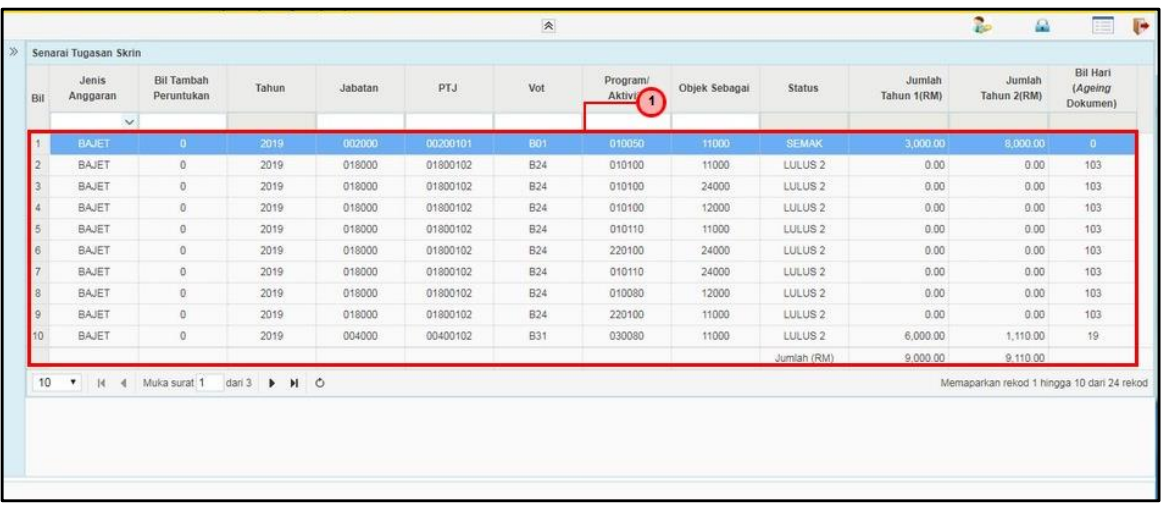

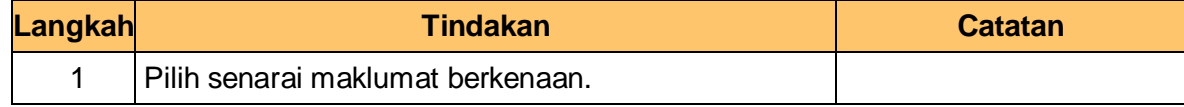

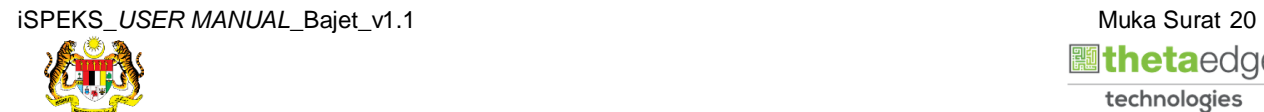

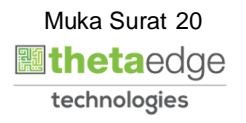

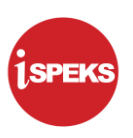

**.**

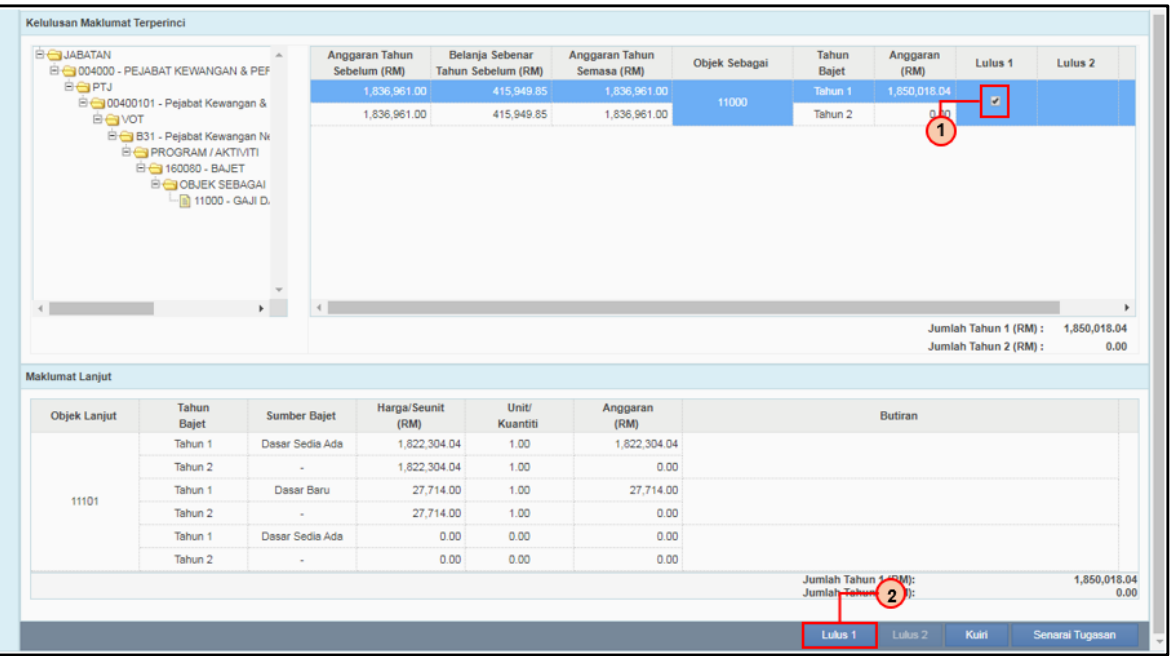

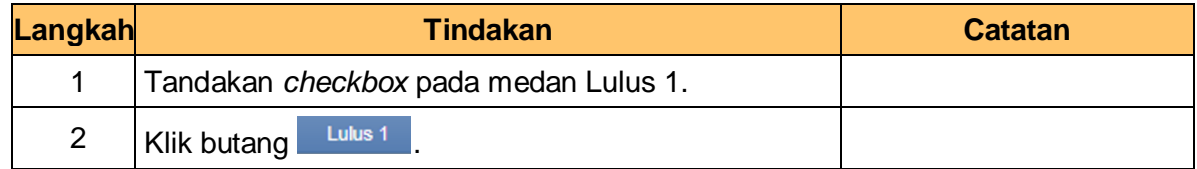

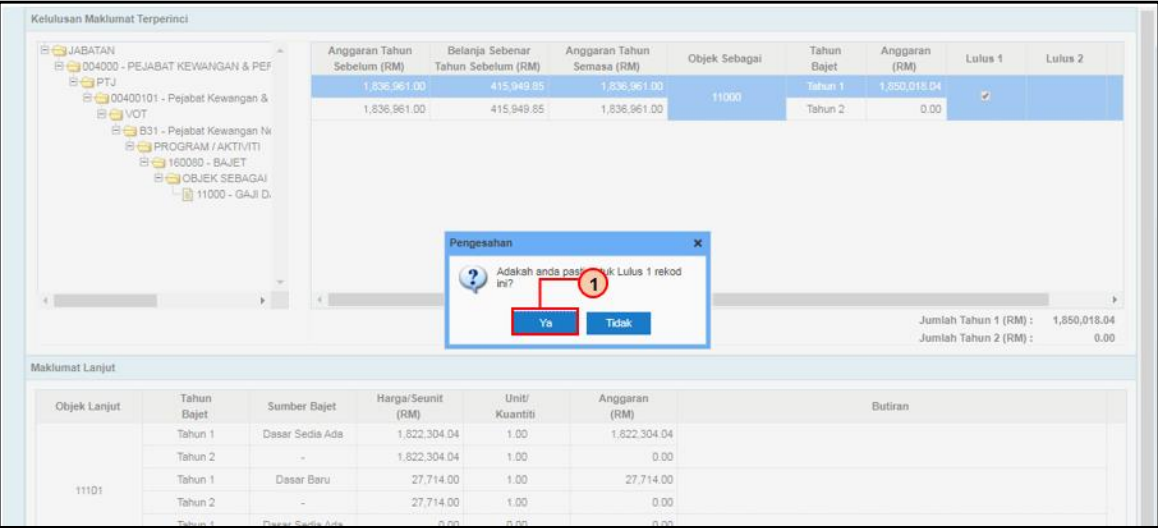

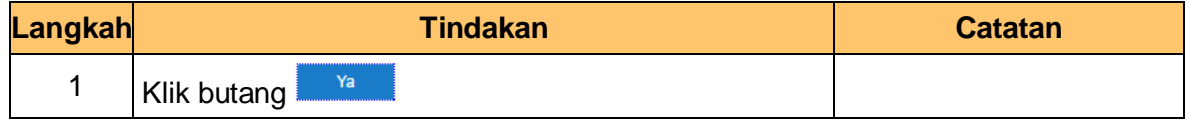

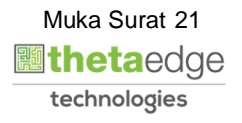

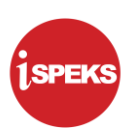

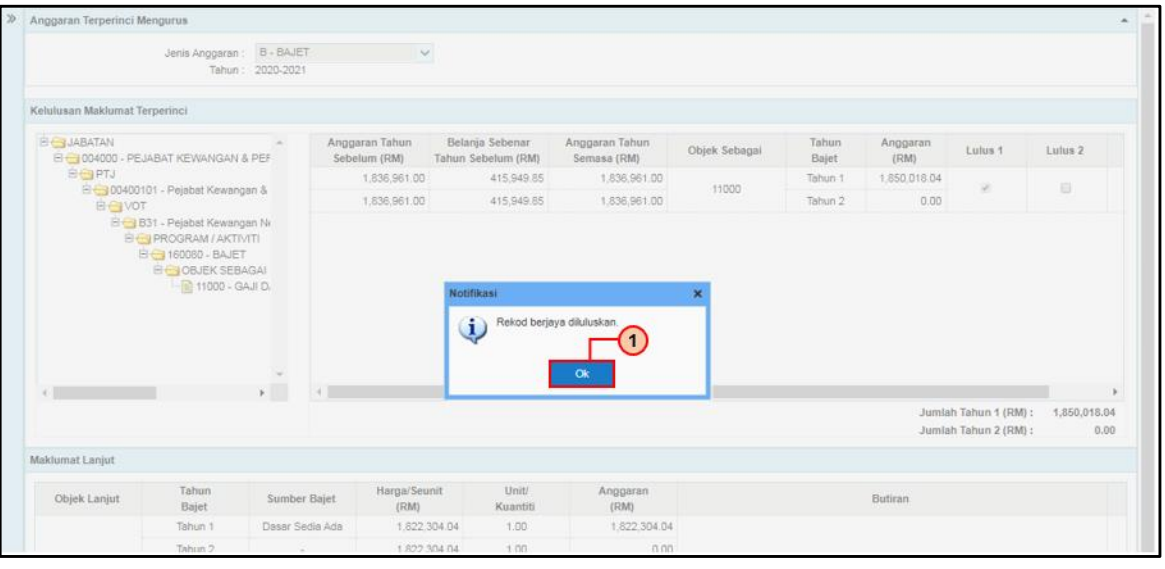

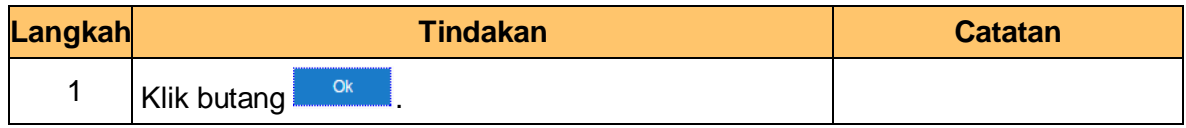

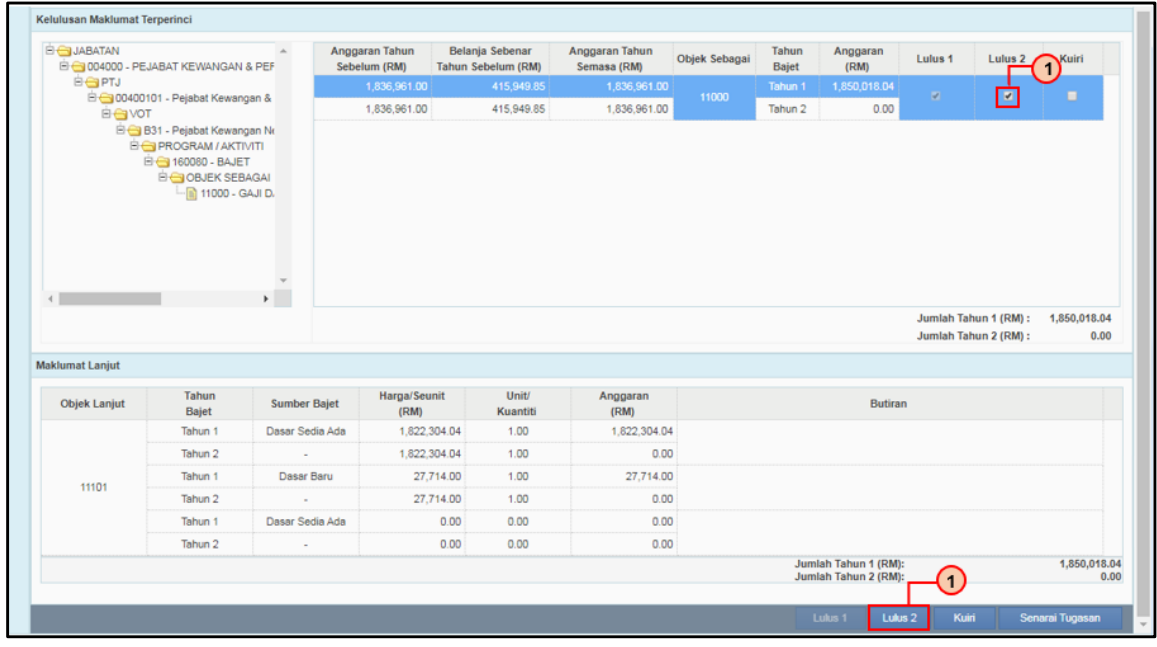

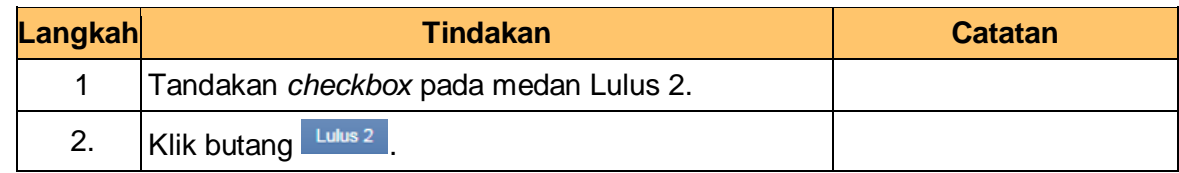

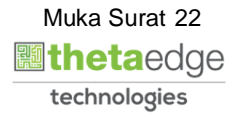

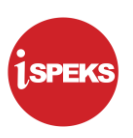

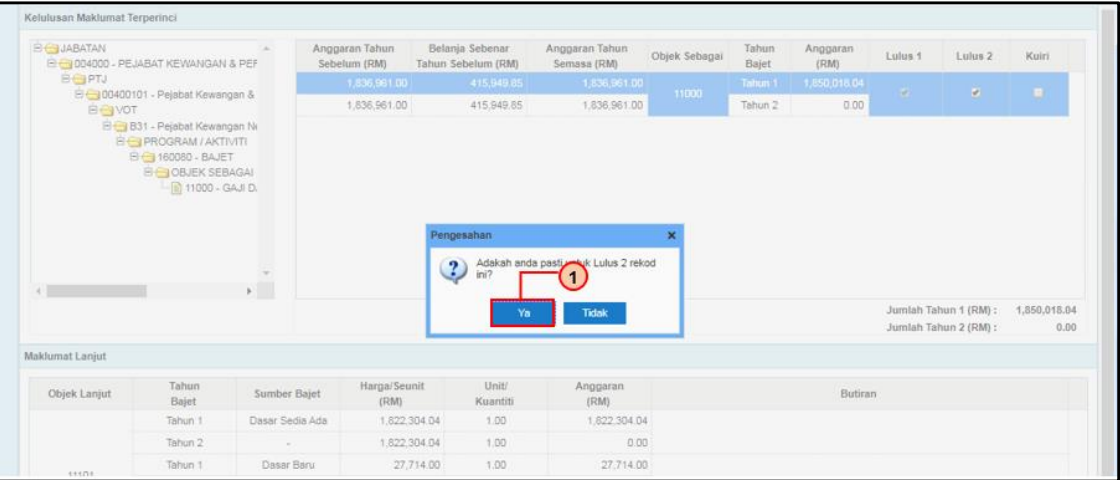

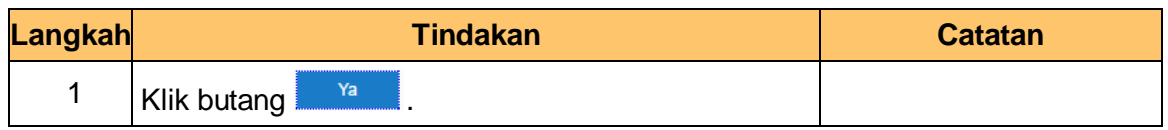

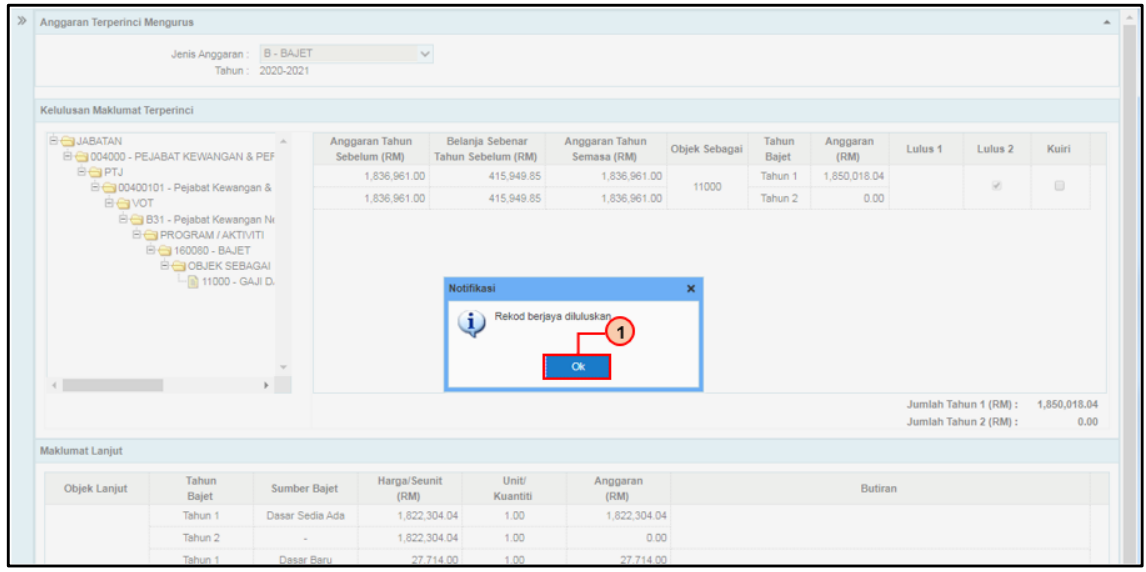

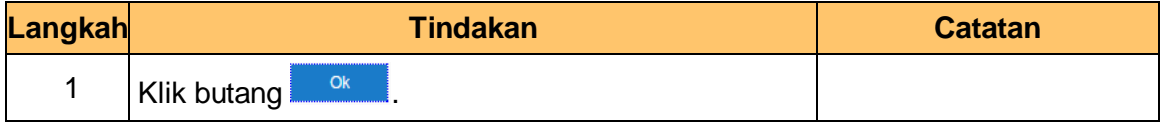

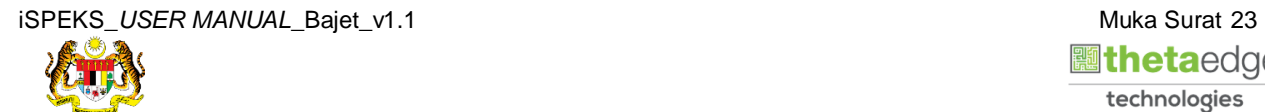

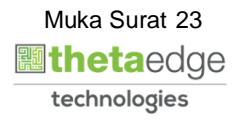

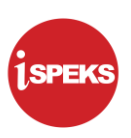

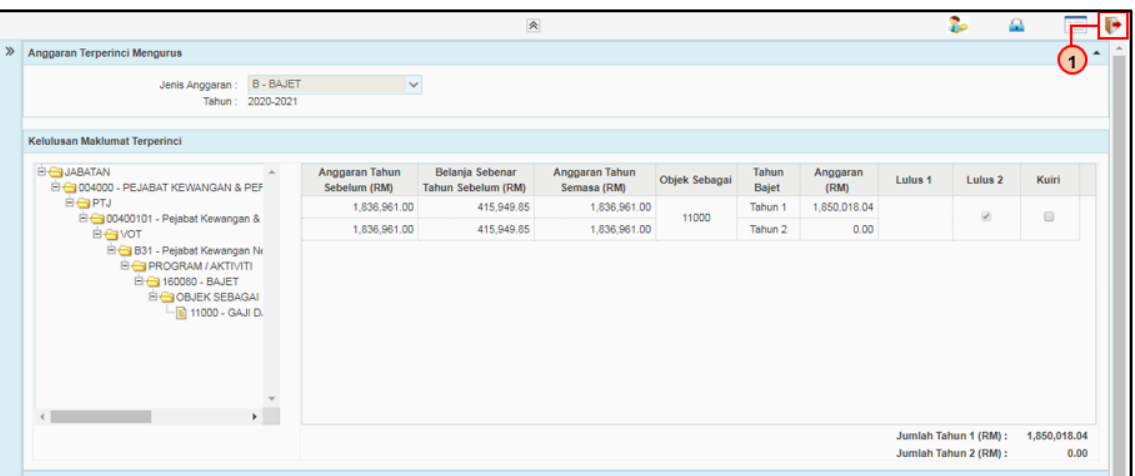

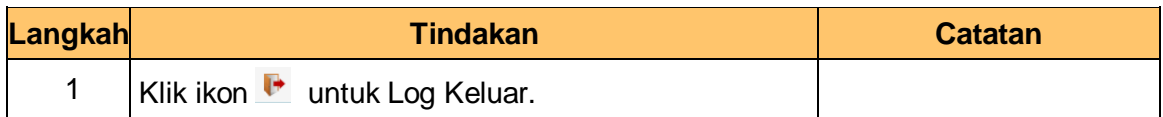

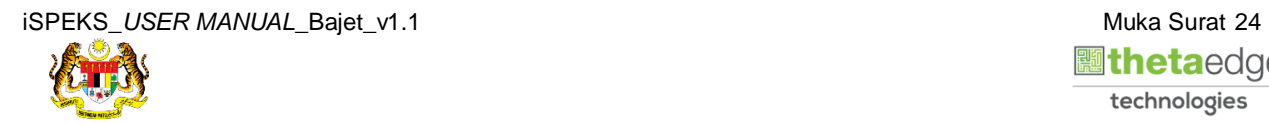

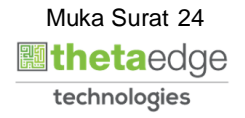